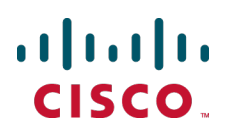

# **Cisco TelePresence Management Suite**

Installation and Getting Started Guide

Software version 13.2

**D14389.11 May 2013**

# **Contents**

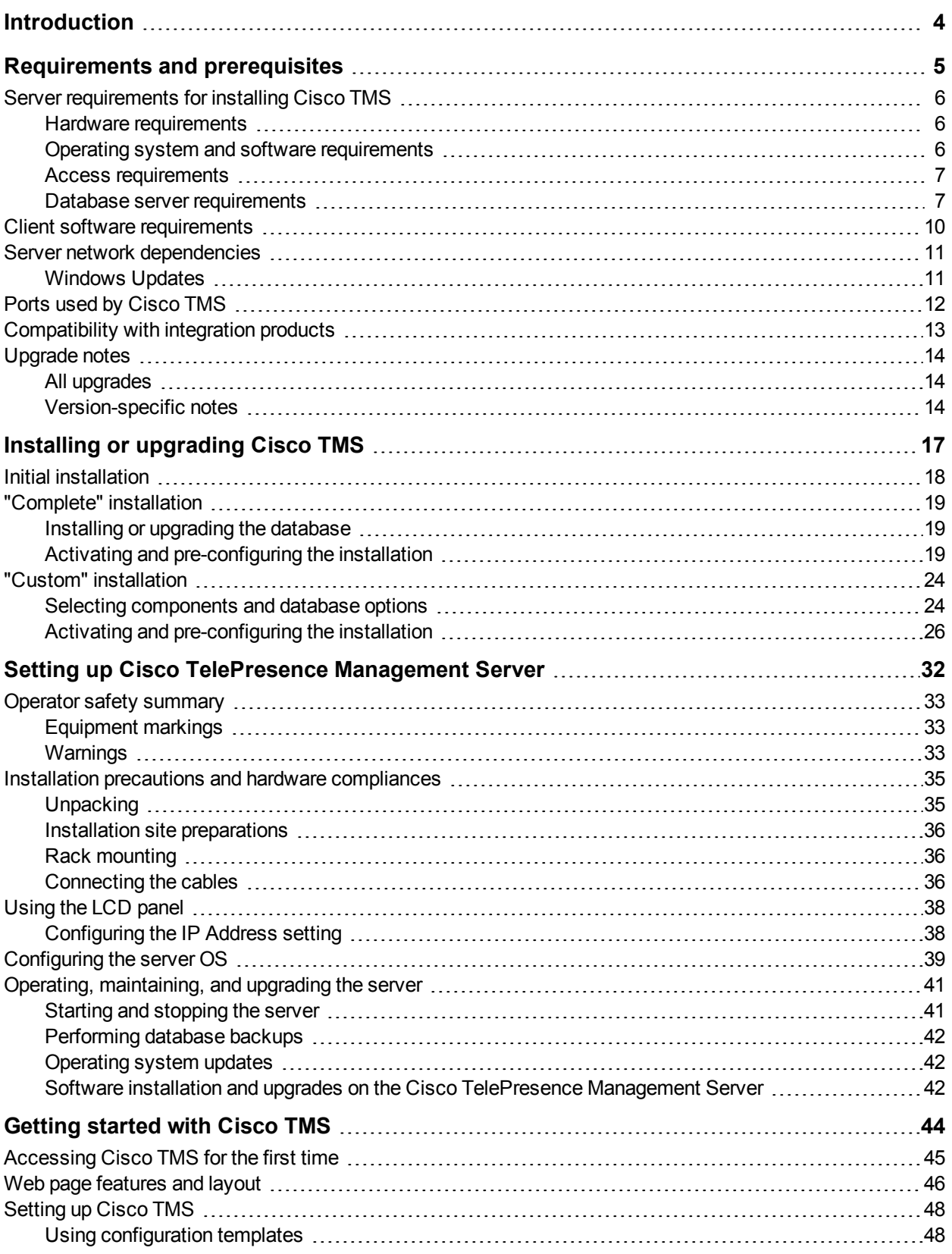

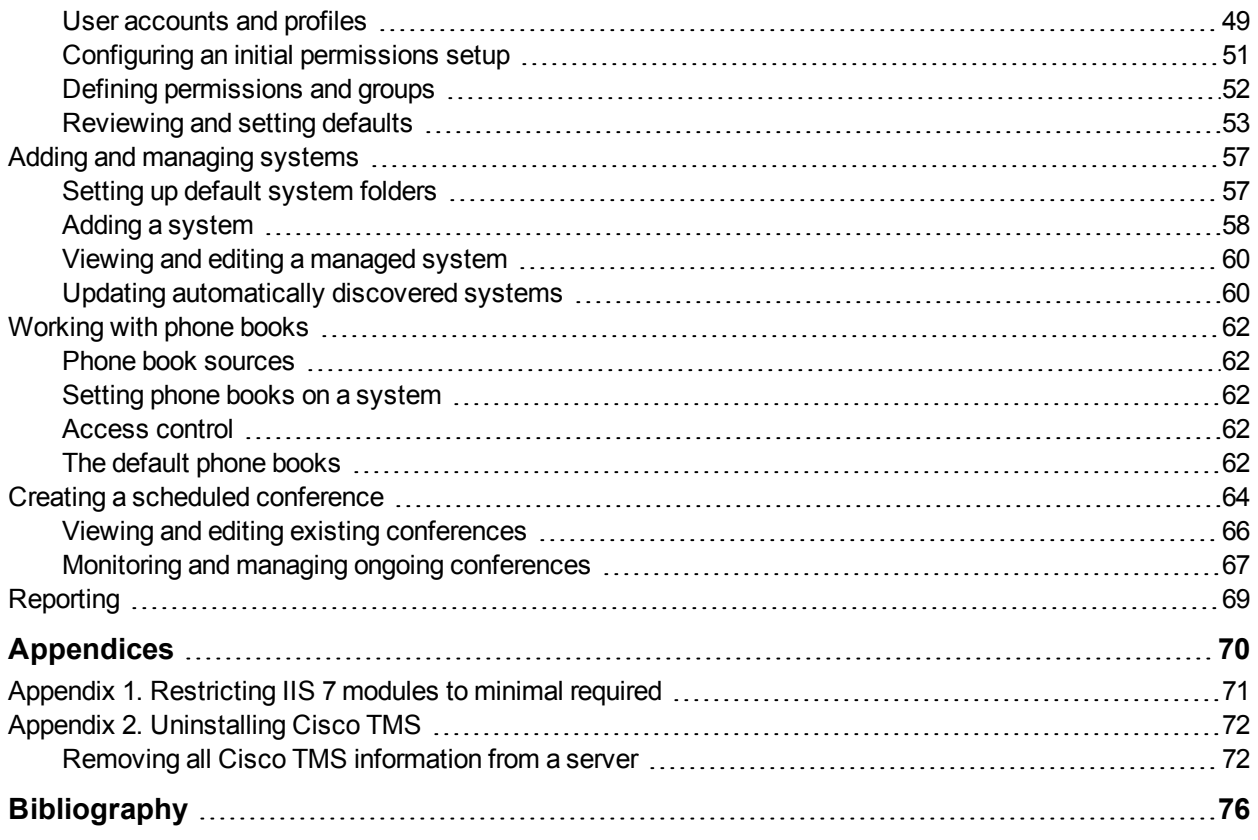

# <span id="page-3-0"></span>**Introduction**

Cisco TelePresence Management Suite (Cisco TMS) is a portal for managing and monitoring your videoconferencing network from a single, structured overview. Cisco TMS provides centralized control for on-site and remote video systems, and a deployment and scheduling system for your entire video network.

Cisco TMS automates system configuration for a basic telepresence network, operating right out of the box. You can tune Cisco TMS behavior to suit your organization's needs, set up user permissions, and configure your network model so that all of Cisco TMS call handling functionalities are available.

This document provides information for fresh installations, upgrading an existing version, or configuring the Cisco TMS version that comes preinstalled on a Cisco TelePresence Management Server. Instructions for uninstalling the software are also included.

After installing Cisco TMS, refer to the [Getting](#page-43-0) [started](#page-43-0) [with](#page-43-0) [Cisco](#page-43-0) [TMS](#page-43-0) section of this document for guidance on initial access and setup.

**Tip:** By clicking the question mark icon (?) on any Cisco TMS page you will access the built-in user guide.

For further information on specific implementation scenarios involving redundancy and secure setups, see the [Bibliography](#page-75-0) section of this document.

# <span id="page-4-0"></span>**Requirements and prerequisites**

This section covers hardware and software requirements, and other considerations and dependencies that must be reviewed before installing or upgrading Cisco TelePresence Management Suite and Cisco TelePresence Management Server:

- [Server](#page-5-0) [requirements](#page-5-0) [for](#page-5-0) [installing](#page-5-0) [Cisco](#page-5-0) [TMS](#page-5-0). These requirements apply when installing on a customersupplied server.
- [Client](#page-9-0) [software](#page-9-0) [requirements](#page-9-0). These requirements apply to anyone needing to access the Cisco TMS web interface.
- [Server](#page-10-0) [network](#page-10-0) [dependencies](#page-10-0) Dependencies that must be reviewed before installing Cisco TMS or setting up Cisco TelePresence Management Server.
- n [Ports](#page-11-0) [used](#page-11-0) [by](#page-11-0) [Cisco](#page-11-0) [TMS.](#page-11-0)
- **n** [Compatibility](#page-12-0) [with](#page-12-0) [integration](#page-12-0) [products.](#page-12-0)
- **Departs 1** [Upgrade](#page-13-0) [notes.](#page-13-0) Changes to requirements and caveats that upgrading customers should be aware of before starting the upgrade process are listed here.

# <span id="page-5-0"></span>**Server requirements for installing Cisco TMS**

<span id="page-5-1"></span>The requirements below are specific to installing Cisco TMS on a customer-supplied server.

### **Hardware requirements**

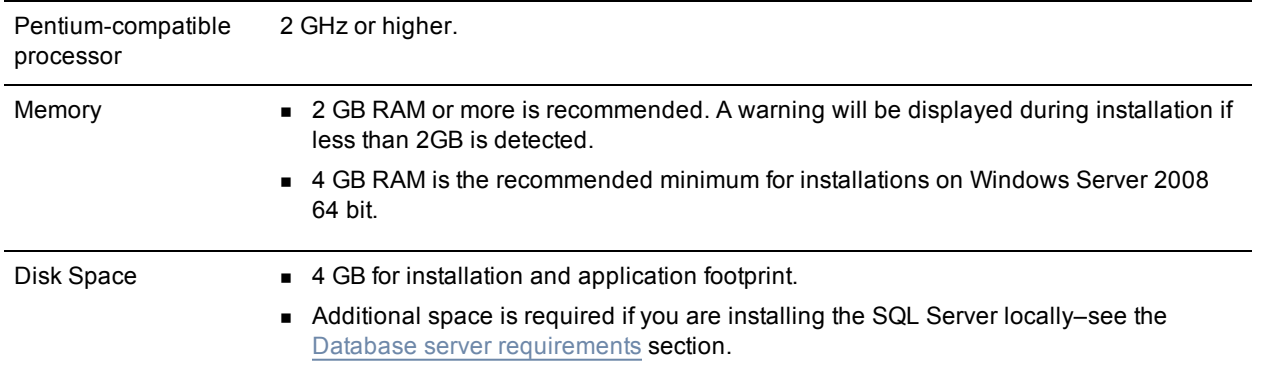

#### **Shared and virtual servers**

Cisco TMS is resource intensive with specific server requirements that increase with the activity level and size of the video network being managed. Using a server hosting other applications or websites for hosting Cisco TMS is therefore not supported, with the exception of certain Cisco TMS extensions. See the installation guide for the specific extension product for requirements and best practices for installation.

Cisco TMS can be installed in a virtualized server environment as long as the virtual machine is allocated sufficient dedicated resources to meet the server and hardware requirements for installation. The resources allocated to the Cisco TMS server instance must be dedicated, and not shared with other server instances. Cisco TMS has been tested in virtual machines using VMWare ESX and Microsoft Virtual Server 2007.

### <span id="page-5-2"></span>**Operating system and software requirements**

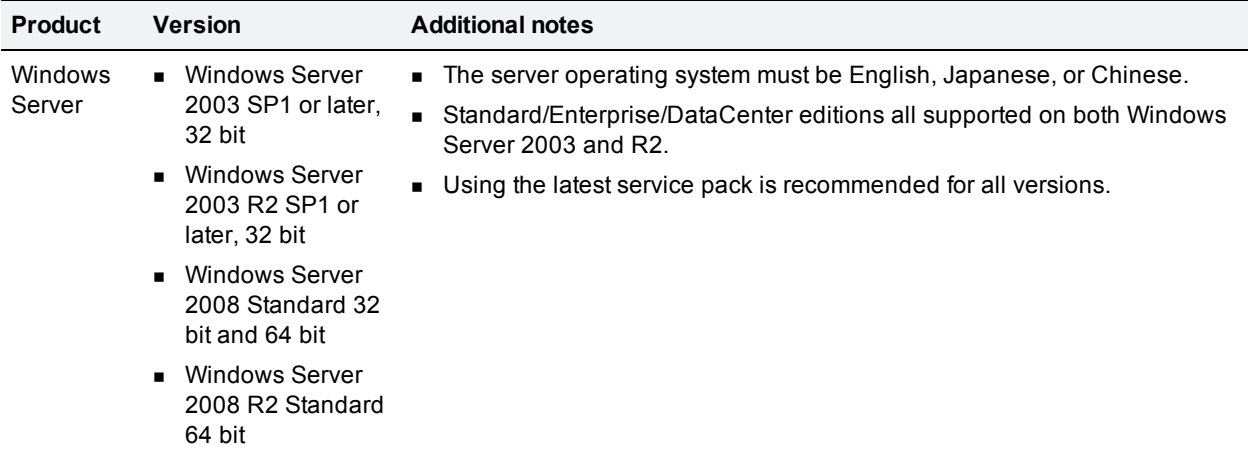

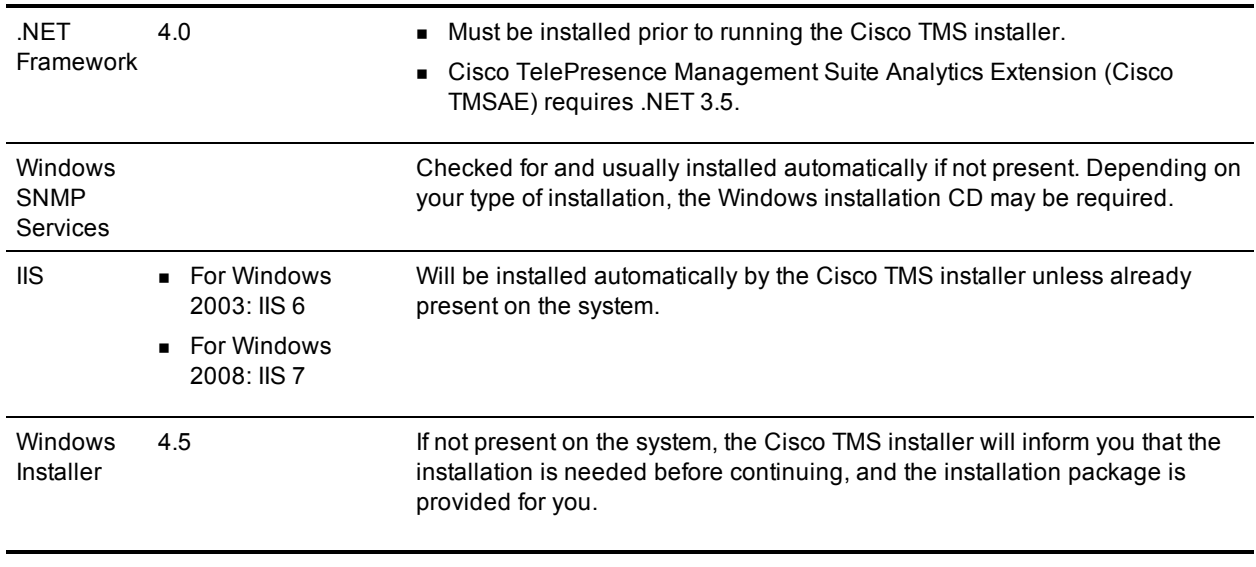

<span id="page-6-0"></span>**Note:** FIPS mode is not supported for this version of Cisco TMS.

### **Access requirements**

- <sup>n</sup> Administrator access to the Windows server and database; if an existing database server is to be used, you must have the login information to be used as the Cisco TMS service account (see [Database](#page-6-1) [server](#page-6-1) [requirements](#page-6-1)).
- For the proper installation of the OpenDS and Provisioning components, MS DOS or access to execute \*.cmd and \*.bat files (not necessarily the command prompt) must be available on the server during installation and upgrades.

### <span id="page-6-1"></span>**Database server requirements**

Cisco TMS stores all its customer data in its SQL database named tmsng. This self-contained storage allows for convenient backup and recovery of customer information. For new installations, the installer creates tmsng using the SQL server defaults. Upgrades will reuse an existing Cisco TMS database.

#### **Disk space**

Required database disk space depends on the size, auditing, and activity level of the video network. In order to control the growth of the database, purge plans for logs and events can be set in the **Administrative Tools > Cisco TMS Server Maintenance** page. Most installations require 1-4 GB for database growth. To see the options available for ongoing Cisco TMS database information and maintenance tasks, go to the **Administrative Tools** menu.

#### **SQL server version**

One of the following is required:

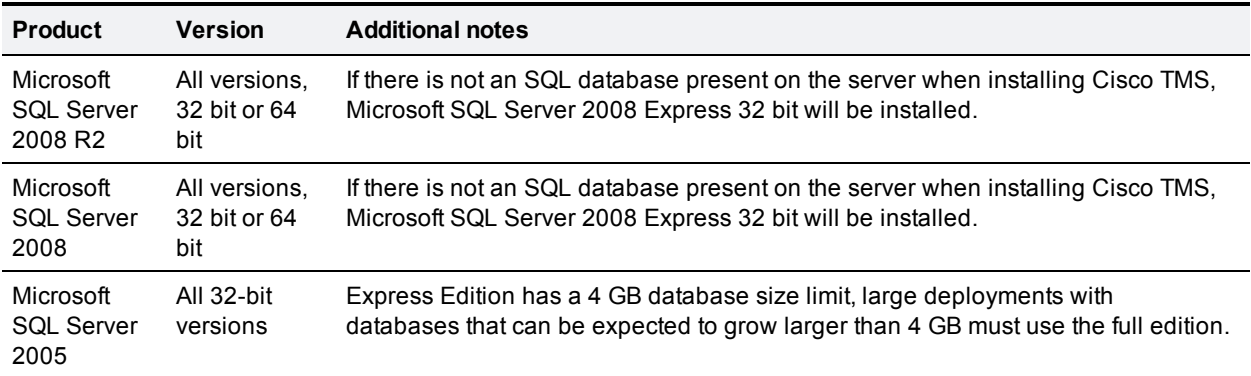

#### **Local versus remote server**

If no existing SQL installation is found on the Cisco TMS server by the installer, SQL Server 2008 Express can be installed locally on the Cisco TMS server as part of the installation, or you can opt to use an external standalone SQL server instead. The compatibility level will be set automatically by the installer; 100 for SQL Server 2008 and 90 for SQL Server 2005.

Running SQL on a separate server is strongly recommended for large (100+ system) or high-usage video networks because there are performance benefits due to the high memory and disk I/O load associated with running an SQL Server. Hosting the database server separately from the Cisco TMS server frees up memory and disk resources, improving Cisco TMS's performance. Note that if the database is on a separate server, the database name must still be **tmsng**.

#### **Database language requirements**

For Cisco TMS to function correctly, the default SQL language must be set to English.

#### **Database permission requirements**

Mixed Mode Authentication must be enabled on the database server. Windows Authentication is not supported.

When installing or upgrading Cisco TMS and using an existing SQL Server, the installer prompts for a SQL user and password. The default is to enter the server sa (system administrator) username and password. If the sa account is not available, use one of the following:

- n Automatic setup, but with security limited role. Ask your SQL server administrator to create an SQL user and login that has the *dbcreator* and *securityadmin* server roles. This account will be the service account for Cisco TMS. When prompted for SQL Server credentials during installation, enter the username and password for that account. Cisco TMS will create the tmsng database automatically using the server defaults, assign itself as the owner and continue to use the supplied account to access the database after installation.
- **n** Manual database creation, max security limited role. Ask your SQL server administrator to create:
	- A database named tmsng with the appropriate options. The database collation must be Latin1 General CI (case insensitive) and AI (accent insensitive). (Latin1\_General\_CI\_AI)
	- An SQL user and login to use for the Cisco TMS Service account and grant the user the *dbowner* role for the tmsng database.

**Note:** For Cisco TMS to function properly, the SQL user supplied must always have *dbowner* permission on the tmsng database, even after installation.

#### **Performing SQL database backups**

Backup the SQL database using standard Microsoft SQL backup procedures.

Backups should be stored away from the Cisco TMS server for maximum protection.

#### **TMS Agent database backup**

To perform a backup of the TMS Agent database, go to **Administrative Tools > Configuration > TMS Agent Settings**. The installer automatically places the provisioning database (OpenDS) backup in the Cisco TMS backup folder (by default, **<TMS folder>\wwwTMS\Data\Backup\opends**).

# <span id="page-9-0"></span>**Client software requirements**

Both administrators and users access Cisco TMS via a web interface. A Windows username and password to the Cisco TMS server is required; either a local machine account, or a domain account if the server is joined to a domain.

The following are the software requirements to access Cisco TMS:

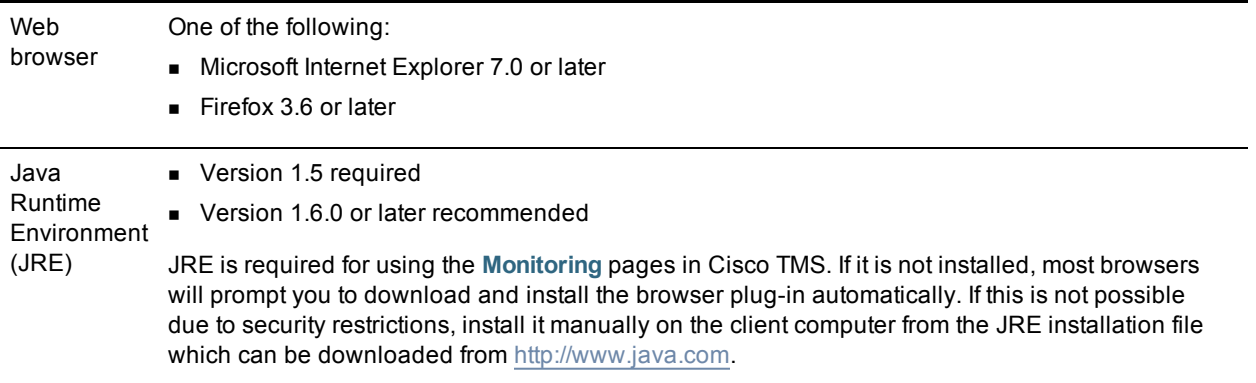

# <span id="page-10-0"></span>**Server network dependencies**

The following network dependencies must be considered:

- Domain membership preferred: Each user logging into Cisco TMS needs a Windows User Login to authenticate to the web site. Users must have either a local account on the Cisco TMS Windows Server or a Domain account that the server trusts through Active Directory. By making the server a member of the domain, all trusted domain users can automatically use their existing Windows credentials to log into Cisco TMS. (You can still limit what users can do after they have logged into Cisco TMS using Cisco TMS permissions. Active Directory membership is the recommended deployment for most installations because it avoids creating local Windows accounts for each user.)
- <sup>n</sup> Cisco TMS website accessible by IP and Hostname: not all devices support DNS hostnames or Port Numbers, the Cisco TMS web site must therefore be accessible by an IP Address on port 80. Some functionality requires Cisco TMS to be reachable by hostname; therefore Cisco TMS should also be accessible by a fully qualified hostname.
- <sup>n</sup> Mail server access: Cisco TMS requires access to an SMTP server to be able to send email. Your company's existing mail servers can be used for this. Note that Cisco TMS supports SMTP Auth login for authentication if required.
- <sup>n</sup> Network access to managed devices:Cisco TMS needs specific protocols and access to manage devices. Any network firewalls or NAT routers must allow traffic to flow to and from Cisco TMS.
- <sup>n</sup> For provisioning deployments using Cisco TMS Agent Legacy, the local hostname of the Cisco TMS server *must* match the DNS A record for the Cisco TMS Agent Legacy to operate correctly. Before starting any installation or upgrade, ensure that the DNS servers used by Cisco TMS contain forward and reverse lookups for the Cisco TMS server.
- **If installing Cisco TMS on a customer-supplied server, IIS components ASP.NET and ASP must be** enabled.
- <sup>n</sup> Windows Server 2008 only: the Windows Firewall feature is enabled by default and controls both inbound and outbound ports. Refer to the [Ports](#page-11-0) section for information on which ports must be opened if Windows Firewall is enabled.
- <sup>n</sup> Make sure anti-virus programs or other security measures are not blocking applications from sending mail directly using the SMTP port (TCP Port 25).

## <span id="page-10-1"></span>**Windows Updates**

Enable and apply Windows Updates according to the network policy of your organization.

# <span id="page-11-0"></span>**Ports used by Cisco TMS**

The following ports are used by Cisco TMS and must be enabled in the Windows firewall. Not all services will be used in all installations depending on the configuration and the devices used.

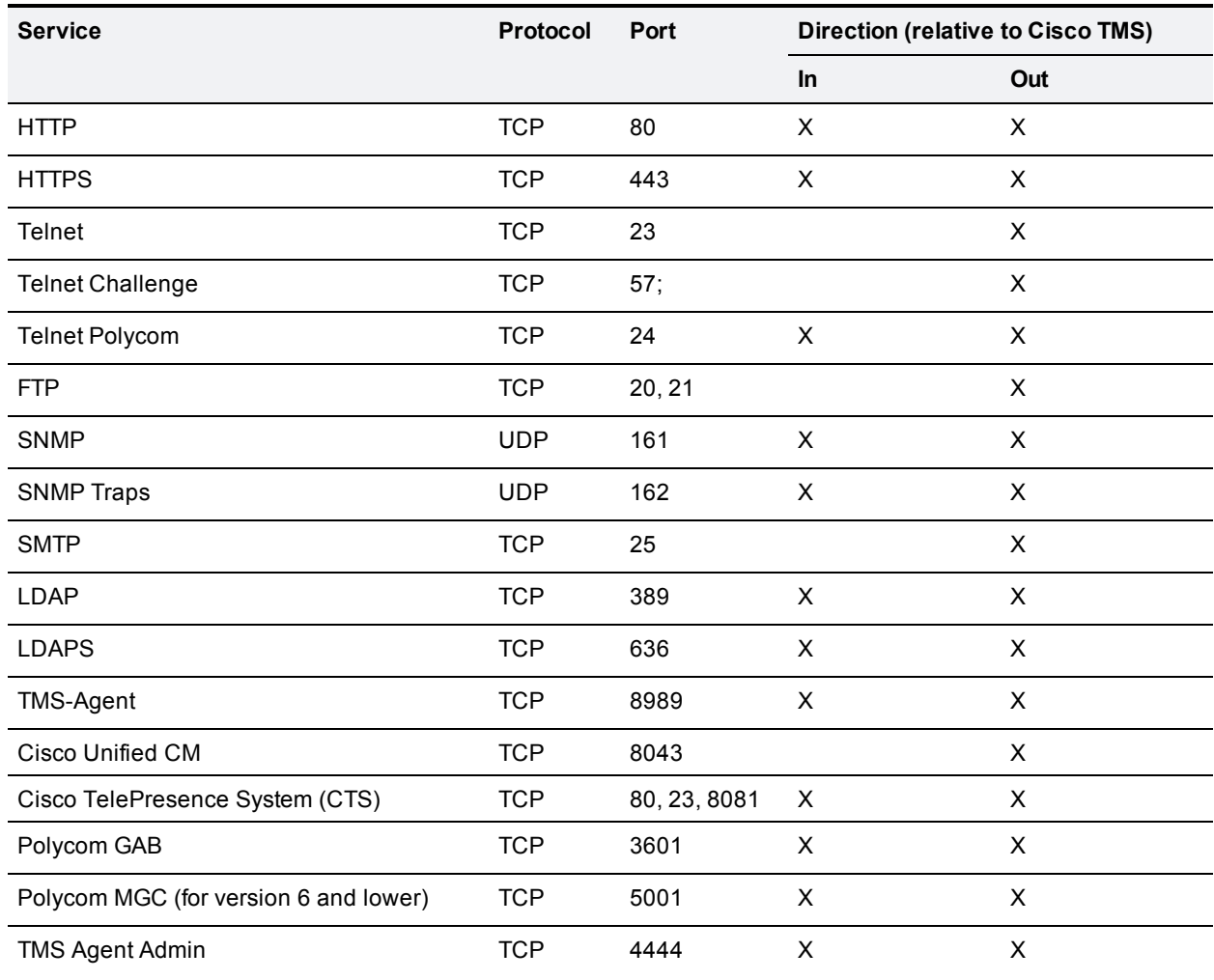

**Note:** Cisco TMS cannot use multiple network cards on a server and will only bind to the first available network interface. Cisco TMS can manage a public and private network as long as the public network's connection is further upstream from Cisco TMS, rather than being directly connected to Cisco TMS (using multiple network interface cards).

# <span id="page-12-0"></span>**Compatibility with integration products**

Compatibility with integration products does not change for this release.

**Note**: The most recent version is required for all features and fixes to be available.

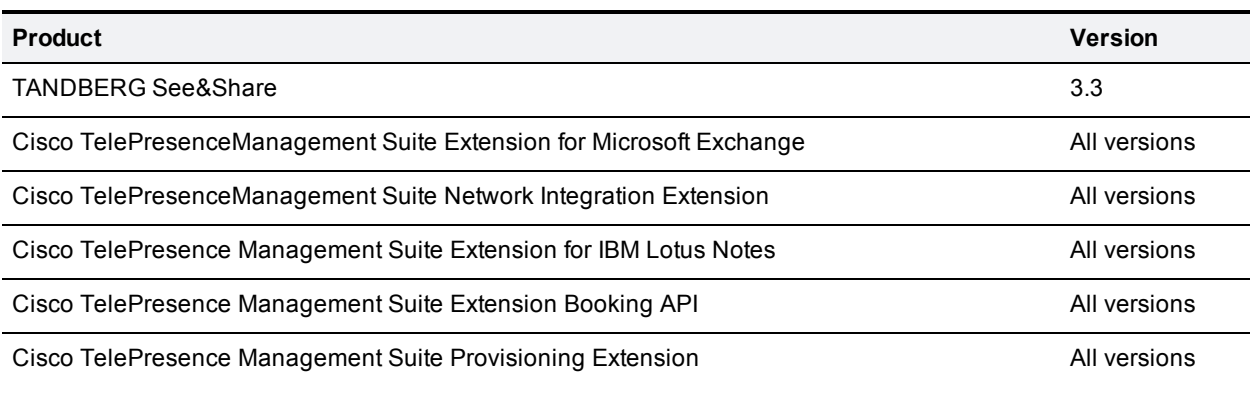

# <span id="page-13-0"></span>**Upgrade notes**

Upgrading Cisco TMS software is handled automatically by the installer, and there is no need to uninstall previous versions prior to upgrading.

Review all notes listed below that apply to the version of Cisco TMS you are currently running before starting your Cisco TMS upgrade.

## <span id="page-13-1"></span>**All upgrades**

The default Booking Confirm email templates and phrase files have been updated in 13.2. If you have customized these templates, the new additions are not automatically added to your customized files but are still available for use. To see the default usage of these new values and have them in your templates, customers with customized Booking Confirm templates or phrases must use the **Revert to Default** button in the **Edit Email Template** page. Once defaulted, you can re-add the customizations back into the templates or phrase files.

### <span id="page-13-2"></span>**Version-specific notes**

#### **Versions prior to 13.0**

If upgrading from a version prior to 13.0, note that:

- .NET Framework requirements have changed from 3.5 to 4.0.
- n The Cisco VCS requirement for provisioning has changed to version X5.2 or later.

#### **Version 12.5 and older**

DNS reverse lookups (PTR records) that were required in Cisco TMS 12.5, are no longer required. Note that the same requirement applies to the Cisco VCS. See the *Cisco VCS Software Release Notes (X5)*.

Under **Administrative Tools > Configuration > General Settings**, **Enable TMS Agents** is now set to *No* by default. If enabling this setting, we recommend going to **Administrator Tools > TMS Agent Diagnostics** to confirm that the local TMS Agent shows no errors and that all diagnostic tests are OK.

If any errors are found on the Local Cisco TMS Agent, these errors need to be fixed before proceeding with replication to the Cisco VCS(s). Refer to the Diagnostic section within the *Provisioning Deployment Guide* for troubleshooting any errors found on the Local Cisco TMS Agent or contact your local Cisco partner or customer support for assistance.

#### **Versions 12.2 and 12.1**

If your installation uses the Cisco TMS Provisioning directory functionality for Cisco Movi deployments and you are upgrading Cisco TMS from either software version 12.1 or 12.2, you must follow the upgrade procedures in the document [Cisco](http://www.tandberg.com/support/video-conferencing-documentation.jsp) [VCS](http://www.tandberg.com/support/video-conferencing-documentation.jsp) [Deployment](http://www.tandberg.com/support/video-conferencing-documentation.jsp) [Guide](http://www.tandberg.com/support/video-conferencing-documentation.jsp) [–](http://www.tandberg.com/support/video-conferencing-documentation.jsp) [Cluster](http://www.tandberg.com/support/video-conferencing-documentation.jsp) [creation](http://www.tandberg.com/support/video-conferencing-documentation.jsp) [and](http://www.tandberg.com/support/video-conferencing-documentation.jsp) [maintenance](http://www.tandberg.com/support/video-conferencing-documentation.jsp) [\(VCS](http://www.tandberg.com/support/video-conferencing-documentation.jsp) [X5\)](http://www.tandberg.com/support/video-conferencing-documentation.jsp).

**Caution:** Upgrades will be blocked if the procedures found in the deployment guide are not followed appropriately. The error message will state that Provisioning on all clusters must be disabled before upgrading.

#### **Versions prior to 12.2**

If you are upgrading from a version older than Cisco TMS 12.2, the onetime database clean-up included in the Cisco TMS 12.2 release will be executed during installation. For most installations, this step only adds an additional minute or two, but for a large installation it can take 30 to 60 minutes depending on the performance of the SQL server, the type and number of calls scheduled in Cisco TMS, and the participant counts.

This step is performed automatically and you see an "Upgrading" notification. The process bar may not move but the installation is still running. *Be patient.* Do not stop or attempt to stop the installation process during this step.

For detail about this update, refer to the release notes for Cisco TMS 12.

#### **Version 12.0**

Customers who had Cisco VCS clusters defined in Cisco TMS 12.0 should review the clustering section of the Provisioning Deployment Guide for instructions on changes to cluster configuration with VCS X4.1 software.

Customers who plan on using the Provisioning Directory should review the *Cisco TelePresence Provisioning Deployment Guide* to understand the software dependencies between Cisco TMS and VCS.

#### **Versions 11.x and older**

The server requirements for Cisco TMS have changed since these Cisco TMS versions, including removing support for Windows 2000 Server and Microsoft SQL Server 2000.

#### **Upgrading or migrating servers**

- <sup>n</sup> If you are using an older version of SQL Server, you must upgrade the SQL software *before* upgrading or installing Cisco TMS.
- <sup>n</sup> Customers wanting to move the Cisco TMS database to a new server should move the database and/or database server prior to running the installer. Use the standard Microsoft SQL tools (the Cisco TMS database is named 'tmsng'), and then select *Custom* during the installation to specify the database location.
- If you are upgrading from Windows Server 2000 to Windows Server 2003, Microsoft recommends performing a clean installation.
- <sup>n</sup> We recommend backing up the Cisco TMS database, along with any customized customer files, before upgrading Windows. After the Windows upgrade, reinstall your original Cisco TMS version and restore the database backup. Then upgrade to the latest version of Cisco TMS. Additional assistance on backing up and restoring Cisco TMS can be found in *Cisco TMS Database Knowledge Tips*.

#### **Recording Servers requirement change**

If you are using Cisco TelePresence Recording Servers with Cisco TMS, the Recording Servers must be running software greater than S2.0. If you are upgrading from versions prior to S2, update the configuration between the servers and update any future bookings see the Supplement Notes for Manuals section of the Cisco TMS 11.6 release in document D50418 Cisco TMS v11 Release Notes available from our website.

#### **Permission changes**

Starting with Cisco TMS 12.0, the permissions were slightly reorganized compared with previous versions. Administrators who implement different user levels through permissions should review their user group permissions after upgrading to Cisco TMS 12 and adjust the permissions to their intended settings.

#### **Versions 10.x and 9.x**

Cisco TMS has gone through significant changes since these releases, and while the Cisco TMS installer will import existing data, there are many new settings and existing settings that have changed.

Work through the **Administrative Tools** settings after installation to populate and update the Cisco TMS configuration to your environment's needs. In particular, the permissions model has been overhauled and Group Permissions and System Permissions must be reviewed and updated to match your needs. Expect inconsistent behavior between different systems until Cisco TMS has refreshed the configuration of each system – normally this will happen automatically within 1-4 hours.

#### **Versions prior to 9.x**

For installations older than Cisco TMS 9.0, the Cisco TMS installer will import your existing data, but we recommend performing a new installation rather than an upgrade. Server requirements, configuration, and functionality have changed significantly since these versions.

# <span id="page-16-0"></span>**Installing or upgrading Cisco TMS**

Before you start the installation make sure that you have:

- software downloaded from Cisco.com
- **n** release and option keys ready
- considered all relevant [Requirements](#page-4-0) [and](#page-4-0) [prerequisites](#page-4-0) for an installation in your environment

If you are upgrading rather than installing for the first time, also perform any necessary operations described in the section [Upgrade](#page-13-0) [notes](#page-13-0).

The installation/upgrade process has two parts. After completing an initial setup process, the next process will depend on whether you choose a complete or custom installation.

**Note:** You may be prompted to reboot the server more than once during installation. The installer automatically resumes after the server reboots.

# <span id="page-17-0"></span>**Initial installation**

Note that depending on Windows components needing to be added, you may be prompted to reboot the server more than once during installation. The installer automatically resumes after the server reboots.

- 1. Close all open applications and disable virus-scanning software.
- 2. Extract the Cisco TMS .zip archive to a folder.
- 3. Run the Cisco TMS executable.
- 4. Select the language to use for the installer and click **OK**. Note that this language choice does not affect Cisco TMS after the installation.
- 5. The installer now checks whether the server has the required software components already installed. A warning or error message may be displayed depending on your server's configuration. Follow the prompts and install any missing components.
- 6. If an earlier version of Cisco TMS is currently installed, you are prompted to upgrade.
	- **.** Click Yes to continue. Upgrading removes the old version and upgrades the existing Cisco TMS database.
	- Click **No** to abort the installation and leave the current installation untouched.
- 7. A welcome window is displayed. Click **Next** to continue.
- 8. Click **Yes** to accept the license agreement.
- 9. Select *Complete* or *Custom* and click **Next**.
	- Complete uses the default settings. It can be used for upgrades of existing installations with both local and remote SQL installations, and is the recommended choice for performing upgrades. Proceed to the section ["Complete"](#page-18-0) [installation](#page-18-0) below.
	- Custom allows you to specify all the options such as the installation path and SQL server choices. Proceed to the section ["Custom"](#page-23-0) [installation](#page-23-0) below.

# <span id="page-18-0"></span>**"Complete" installation**

<span id="page-18-1"></span>Follow the steps in this section if you selected the *Complete* installation option.

### **Installing or upgrading the database**

The installer now searches for an existing SQL Server and Cisco TMS database:

- If an existing database connection is found, the specified SQL Server is used. When prompted, enter the username and password to connect to that SQL server and click **Next**.
	- <sup>l</sup> Click **Yes** to upgrade the existing database to the current version and retain the existing information.We recommend that you back up the database before it is upgraded.
		- o The backup is optional. To skip it, click **Next**.
		- o To perform the backup:
			- i. Enter a path for the backup file and filename, or click **Browse** to navigate to a folder. The backup is done on the SQL Server itself, so these values are local to the SQL Server.
			- ii. Click **Backup** to start the backup.
			- iii. When the backup is complete (this may take several minutes), click **Next**.
	- Click **No** to stop the installer and manually remove the database from the SQL server if you wish to use that SQL Server and install a new Cisco TMS database.
- <sup>n</sup> If no existing Cisco TMS database connection is found, the installer looks for an SQL installation on the local server.
	- If one is found, enter a user name and password to connect to that server so that the installer can create a new Cisco TMS database.
	- If no local SQL server is found, a local copy of SQL Server 2008 Express Edition will be installed and a new Cisco TMS database is created.:
		- i. When prompted, enter a password to set for the sa-account (administrator) for the new SQL Server installation. You must use a strong password for the SQL installation.
		- ii. Be sure to make a note of the sa password somewhere secure because it is required for future upgrades and Cisco TMS maintenance.
		- iii. Click **Next** to proceed with the installation.

### <span id="page-18-2"></span>**Activating and pre-configuring the installation**

1. The **Release and option keys** dialog is now displayed and any existing keys are shown if upgrading. Enter the key(s) to enable additional systems, extensions, or features. A new release key is also required when upgrading to a new major release. The release key must be entered before adding option keys, which are validated as they are added.

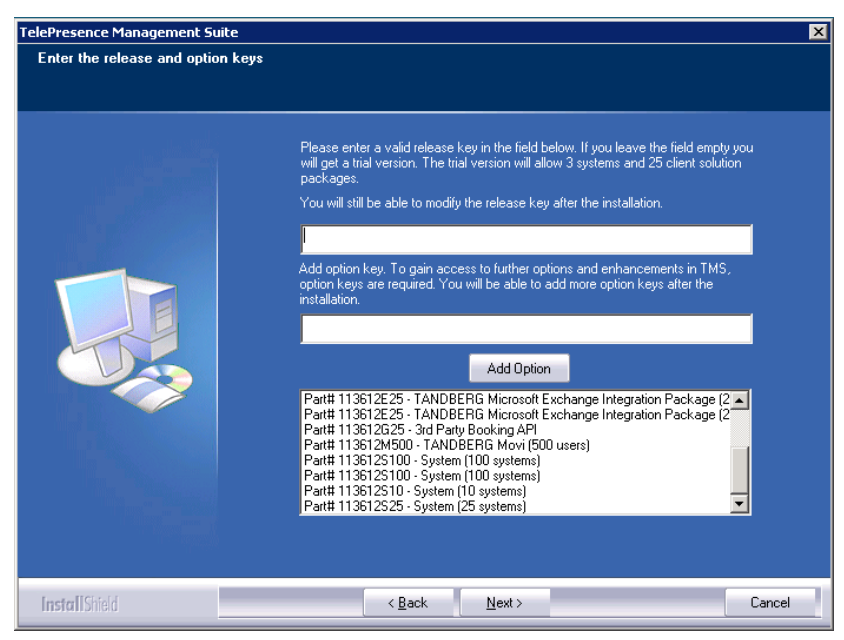

- a. To add an option key, enter the key then click **Add Option**. Option keys can also be added post installation by going to **Administrative Tools**.
- b. Click **Next**.

If no release key is entered, an evaluation version of Cisco TMS will be installed. This includes support for three systems, and Cisco TMS Scheduler . For questions regarding release or option keys, contact your Cisco Reseller or Cisco Support.

2. You can now pre-configure default settings to allow Cisco TMS to immediately start working with a basic network configuration (these settings can be changed after installation). If configured correctly, Cisco TMS can automatically discover, monitor, log, provide phone books, and schedule a basic existing H.323/SIP network.

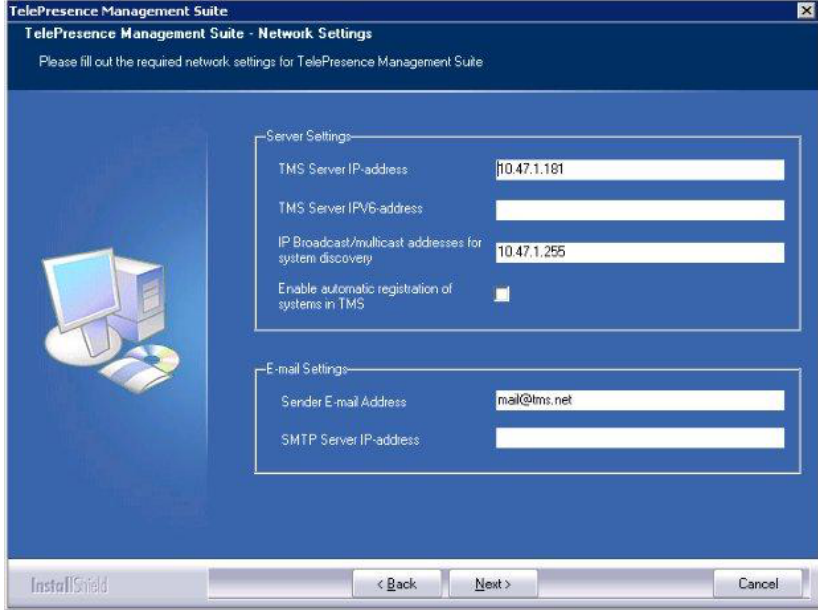

If upgrading, values from the existing database are displayed.

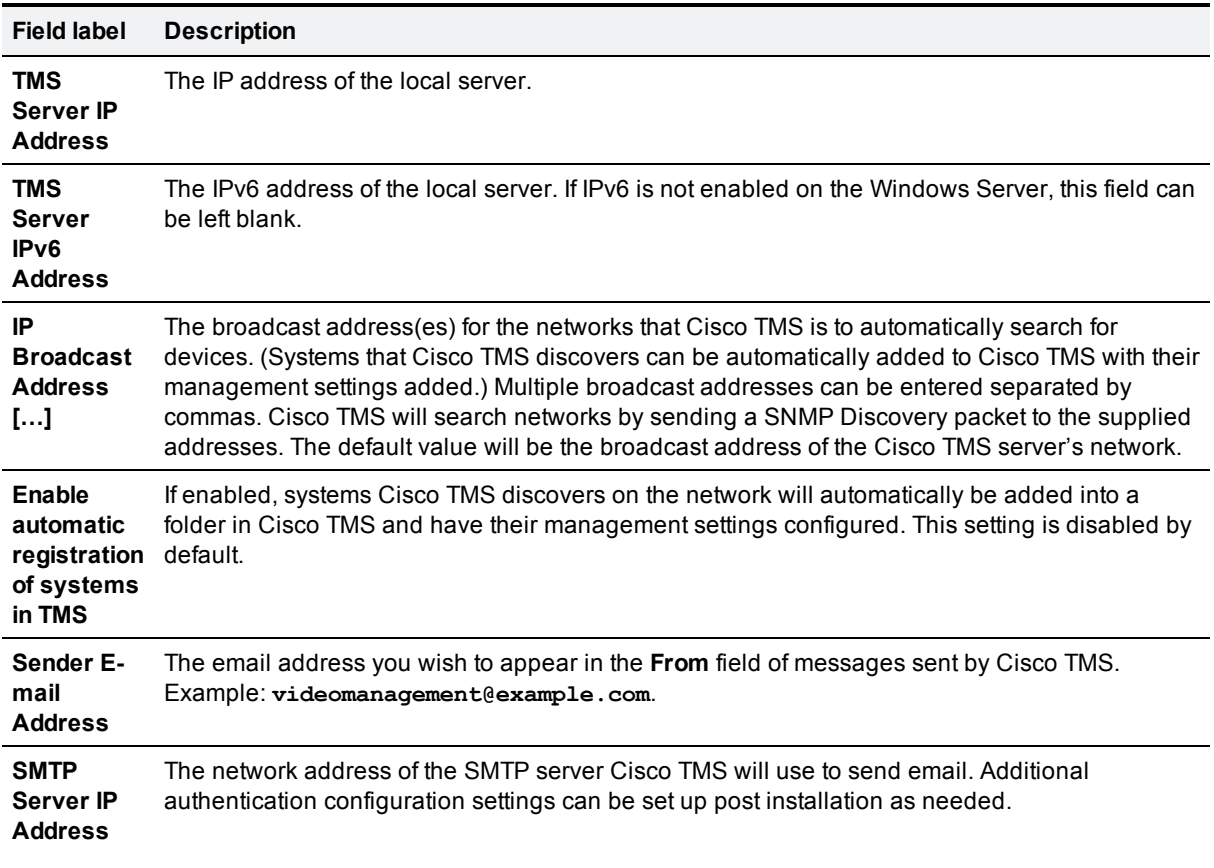

Click **Next** when done modifying the settings. Cisco TMS then contacts the supplied SMTP server to verify the settings and warns you if it was not able to contact the server.

3. If this is a fresh install, the installer will now ask for zone information.

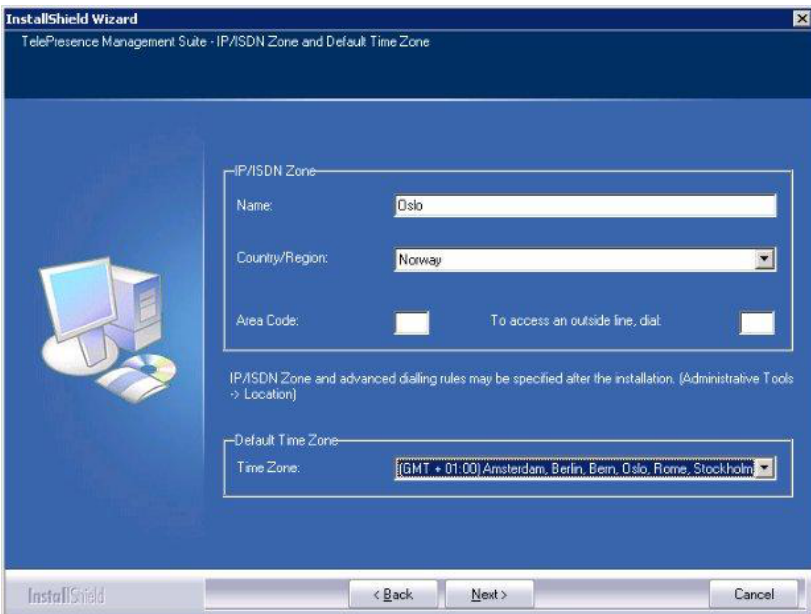

Zones are a configuration concept used by Cisco TMS to route phone numbers and aliases when scheduling calls and using phonebooks.

The information entered here creates the first IP and ISDN zones in Cisco TMS, which will be set as the initial default to allow a basic IP network to operate after installation. Additional zones and configurations must be added post installation for networks with multiple locations or more complex elements.

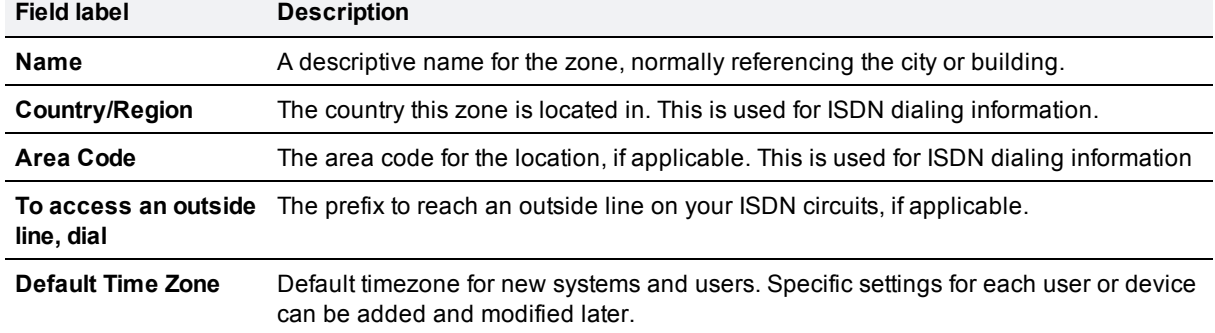

When you have modified the settings, click **Next**.

4. Verify all the settings in the displayed summary and click **Next**. If installation of SQL 2008 Express was selected in the steps above, the installer begins with the automated installation of SQL 2008 Express. This will take some time to complete.

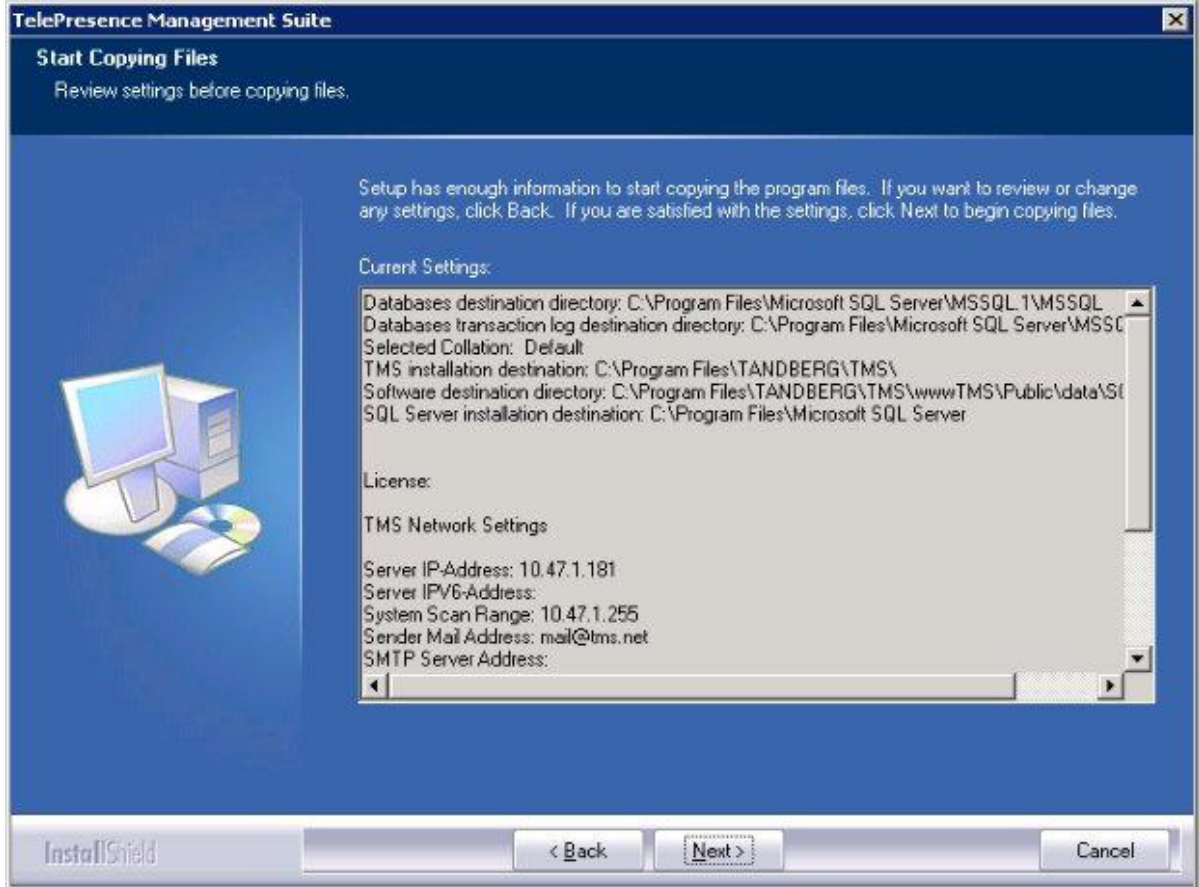

5. At the end of the install/upgrade procedure a message appears stating that HTTPS is not enabled for Cisco TMS, and asks if you would like to enable it.

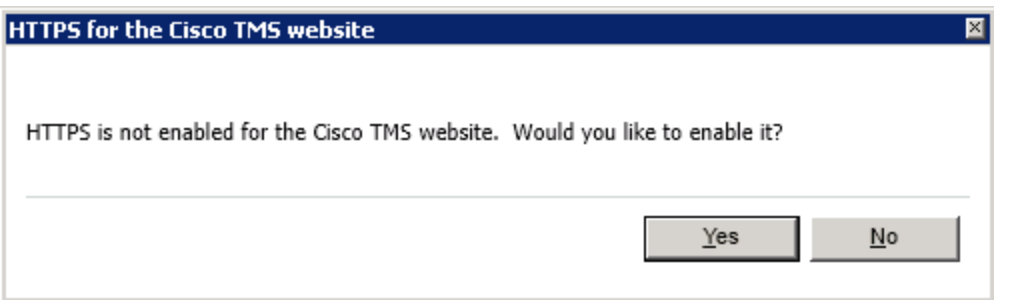

If Yes is chosen, a wizard allows importing or creating an SSL certificate to enable HTTPS access to the Cisco TMS website.

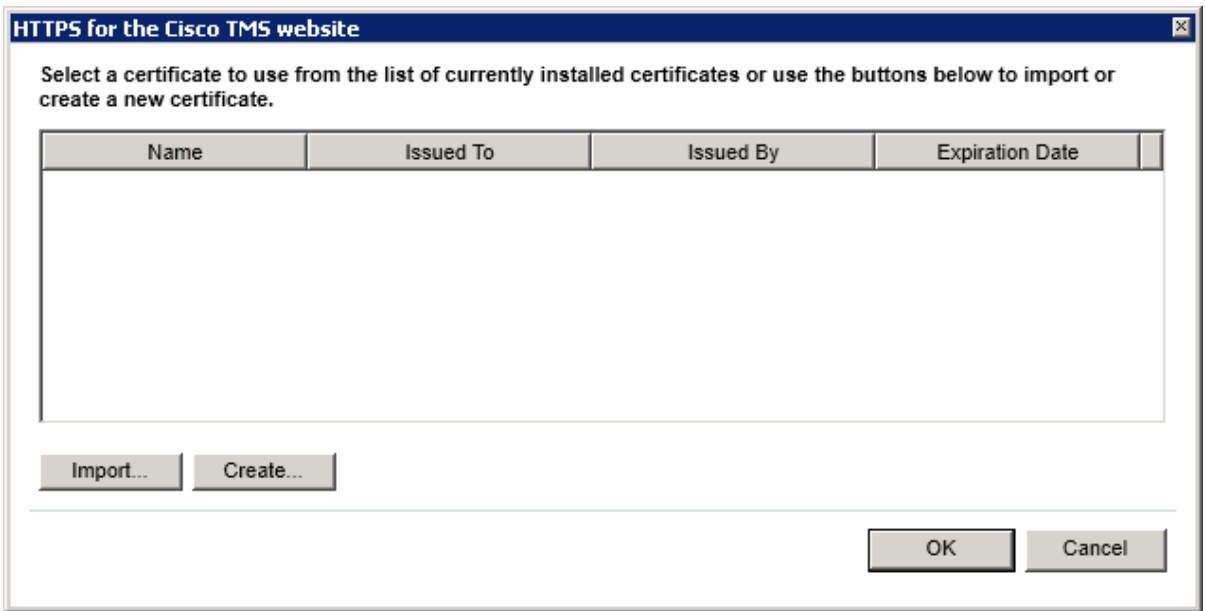

After importing a certificate (pfx format) or creating a self-signed certificate the install will complete and the server will reboot.

# <span id="page-23-0"></span>**"Custom" installation**

<span id="page-23-1"></span>Follow the steps in this section if you chose the *Custom* setup type during [Initial](#page-17-0) [installation](#page-17-0).

### **Selecting components and database options**

1. Choose which components to install and click **Next**. Deselecting Cisco TMS means that only SQL Server 2008 Express Edition and the Cisco TMS database, if needed, will be installed.

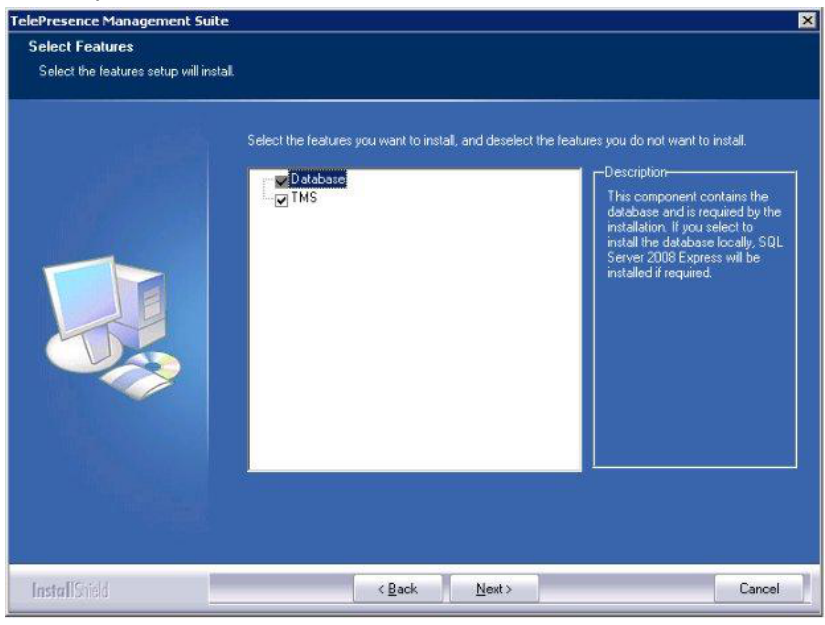

2. Select the website to install into from the drop-down menu. By default Cisco TMS installs itself by creating a virtual directory in the Default website. The installer detects previously used Cisco TMS virtual directories within the IIS server. If you wish to reuse them, select *Use the existing virtual directories on my server* . If there are no existing virtual directories used by Cisco TMS on the server, this option is unavailable.

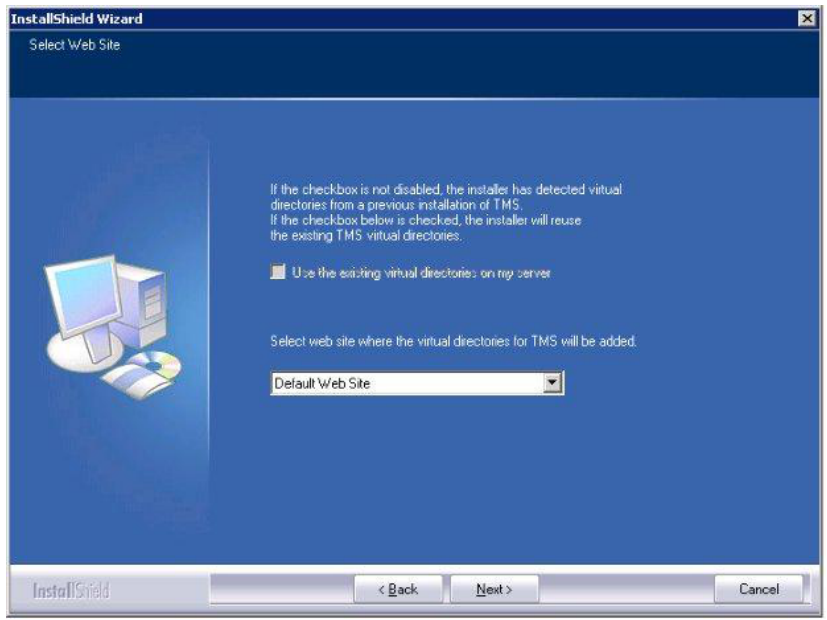

3. Supply the required database settings.

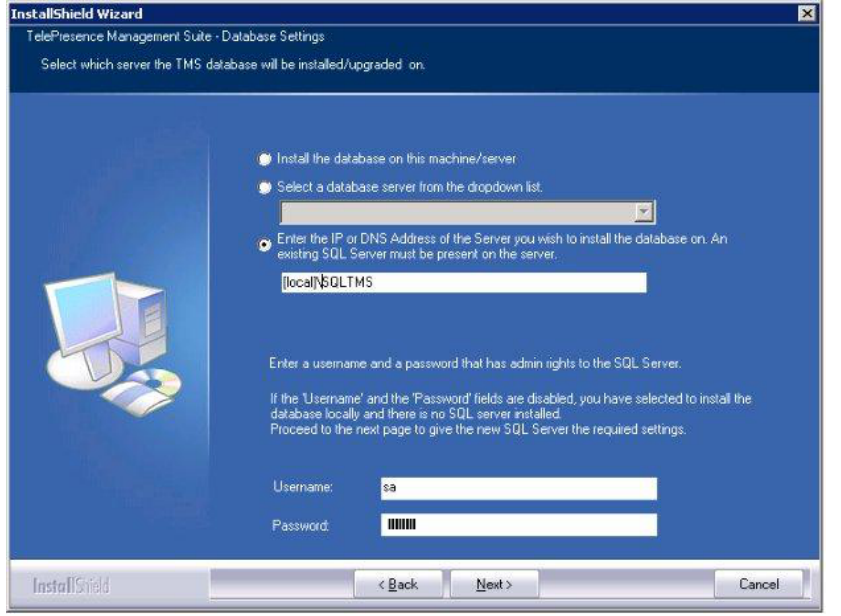

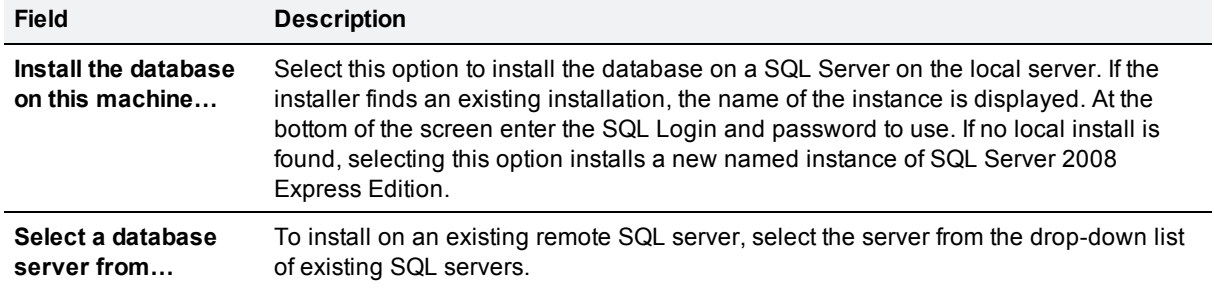

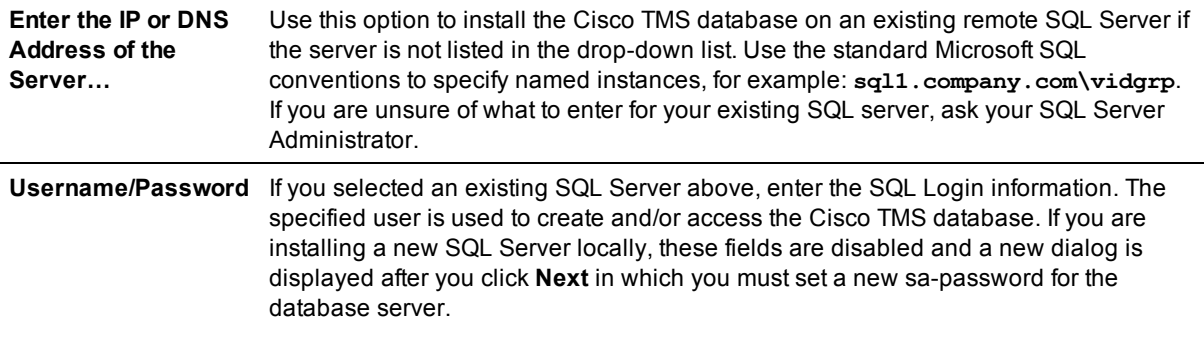

- 4. If an existing Cisco TMS database is found on the specified SQL server, a prompt asks whether you want to re-use the existing database. If the database is an older version and you select *Yes*, Cisco TMS automatically updates the existing database to the current version and retains the existing information. If you choose *No*, the installer quits and you must manually remove the database from the SQL server if you wish to use that SQL Server. Read Upgrading From a Previous Cisco TMS Version before proceeding with an upgrade to ensure you are prepared for any additional steps or changes that must be performed based on your previous Cisco TMS version.
- 5. We recommend that you back up the database before it is upgraded.
	- **.** The backup is optional. To skip it, click **Next**.
	- $\bullet$  To perform the backup:
		- i. Enter a path for the backup file and filename, or click **Browse** to navigate to a folder. The backup is done on the SQL Server itself, so these values are local to the SQL Server.
		- ii. Click **Backup** to start the backup.
		- iii. When the backup is complete (this may take several minutes), click **Next**.

### <span id="page-25-0"></span>**Activating and pre-configuring the installation**

1. The **Release and option keys** dialog is now displayed and any existing keys are shown if upgrading. Enter the key(s) to enable additional systems, extensions, or features. A new release key is also required when upgrading to a new major release. The release key must be entered before adding option keys, which are validated as they are added.

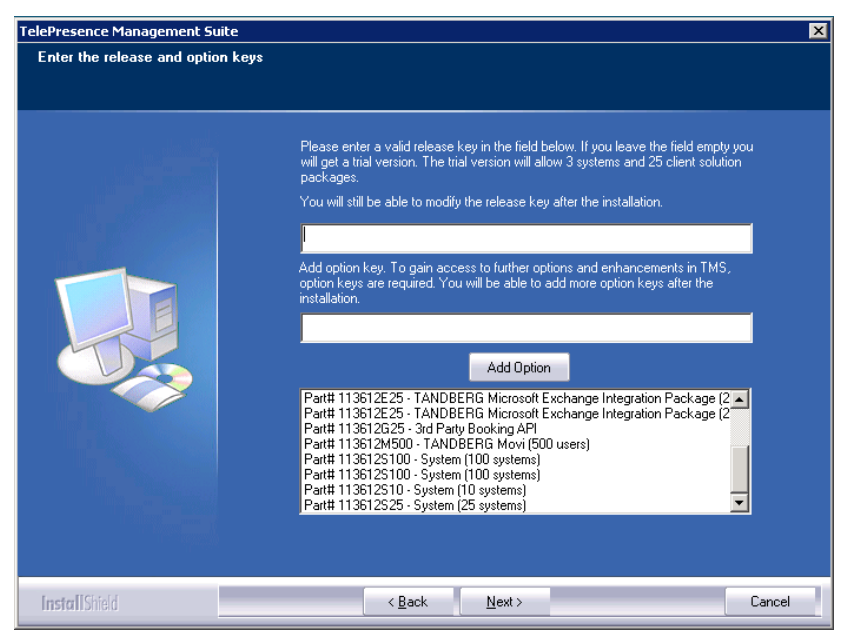

- a. To add an option key, enter the key then click **Add Option**. Option keys can also be added post installation by going to **Administrative Tools**.
- b. Click **Next**.

If no release key is entered, an evaluation version of Cisco TMS will be installed. This includes support for three systems, and Cisco TMS Scheduler . For questions regarding release or option keys, contact your Cisco Reseller or Cisco Support.

2. You can now pre-configure default settings to allow Cisco TMS to immediately start working with a basic network configuration (these settings can be changed after installation). If configured correctly, Cisco TMS can automatically discover, monitor, log, provide phone books, and schedule a basic existing H.323/SIP network.

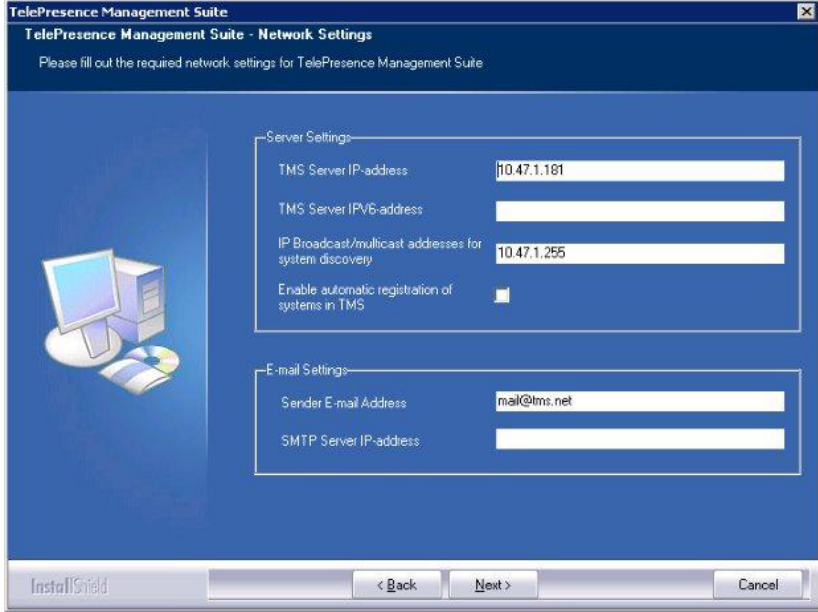

If upgrading, values from the existing database are displayed.

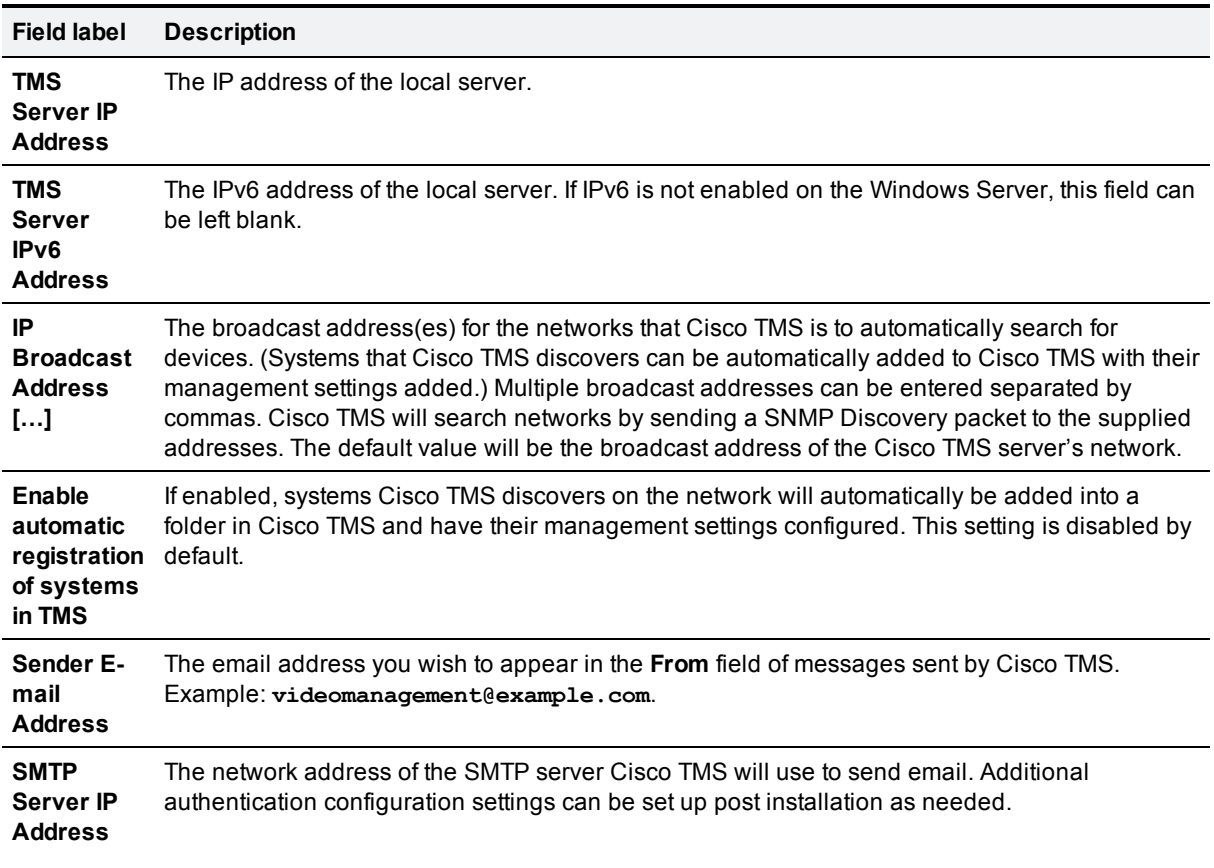

Click **Next** when done modifying the settings. Cisco TMS then contacts the supplied SMTP server to verify the settings and warns you if it was not able to contact the server.

3. If this is a fresh install, the installer will now ask for zone information.

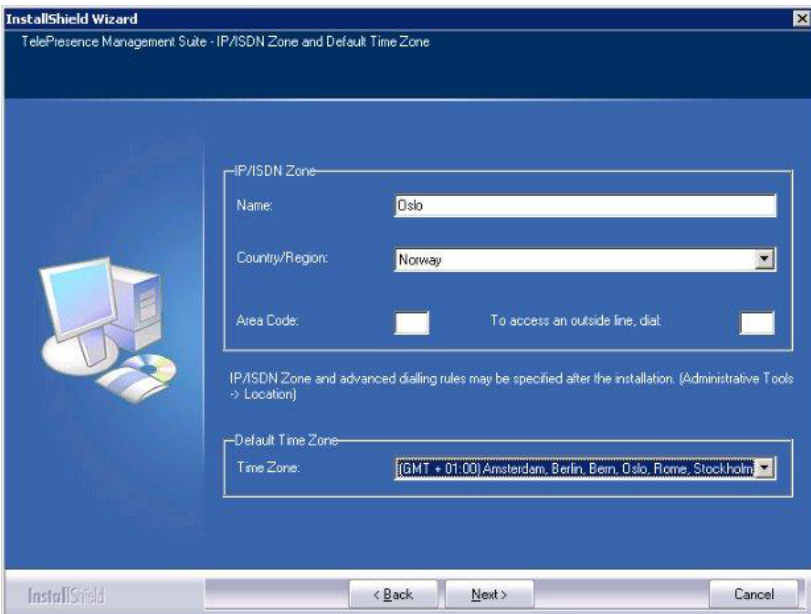

Zones are a configuration concept used by Cisco TMS to route phone numbers and aliases when scheduling calls and using phonebooks.

The information entered here creates the first IP and ISDN zones in Cisco TMS, which will be set as the initial default to allow a basic IP network to operate after installation. Additional zones and configurations must be added post installation for networks with multiple locations or more complex elements.

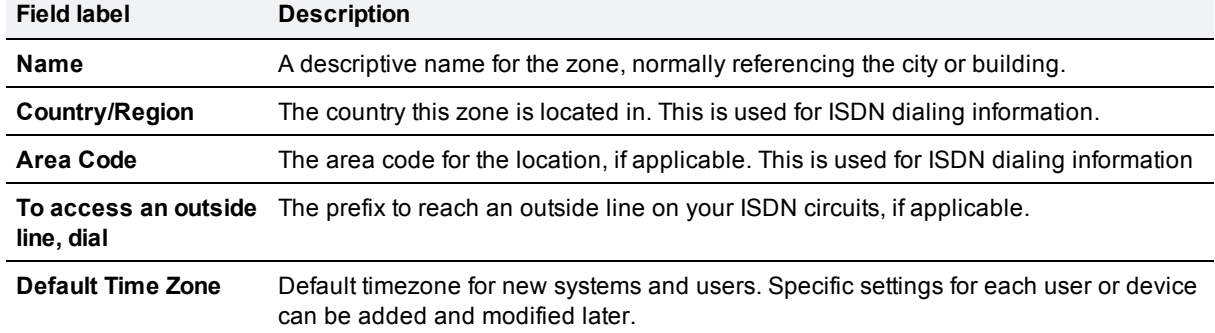

When you have modified the settings, click **Next**.

4. The next screen allows you to specify installation paths and directories to use for the installation. Fields that cannot be modified because the software is already installed are disabled/grayed out.

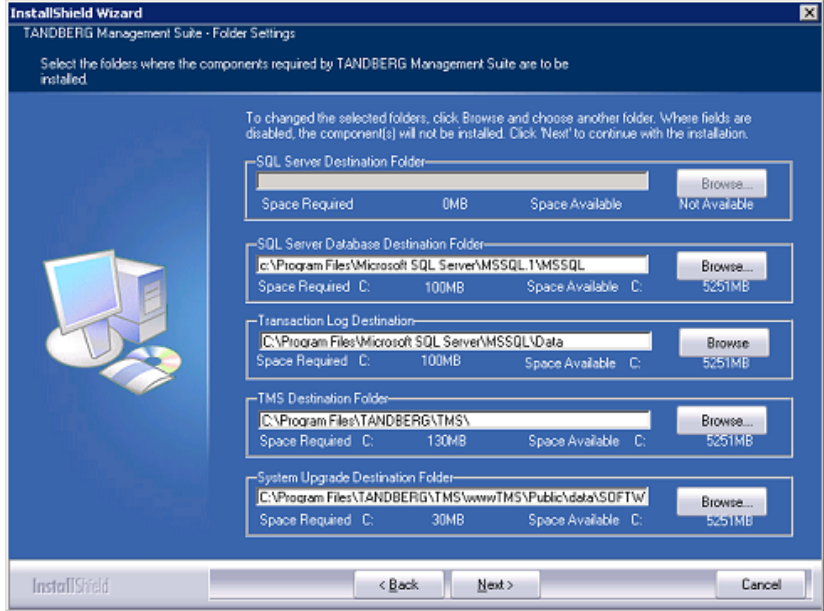

5. Verify all the settings in the displayed summary and click **Next**. If installation of SQL 2008 Express was selected in the steps above, the installer begins with the automated installation of SQL 2008 Express. This will take some time to complete.

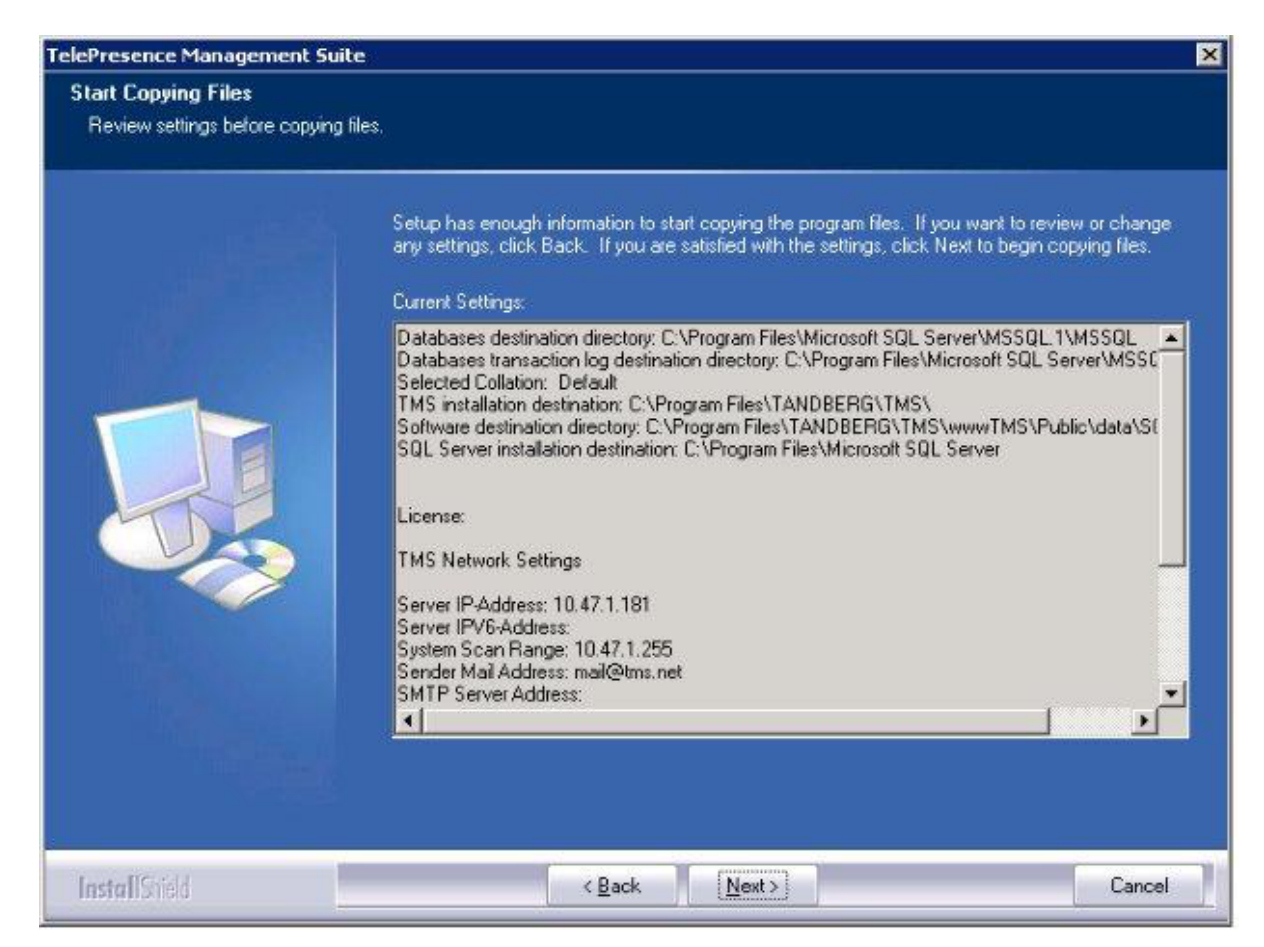

6. At the end of the install/upgrade procedure a message appears stating that HTTPS is not enabled for Cisco TMS, and asks if you would like to enable it.

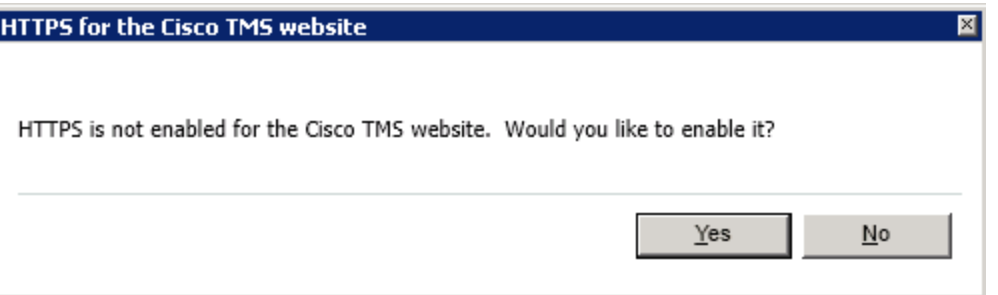

If Yes is chosen, a wizard allows importing or creating an SSL certificate to enable HTTPS access to the Cisco TMS website.

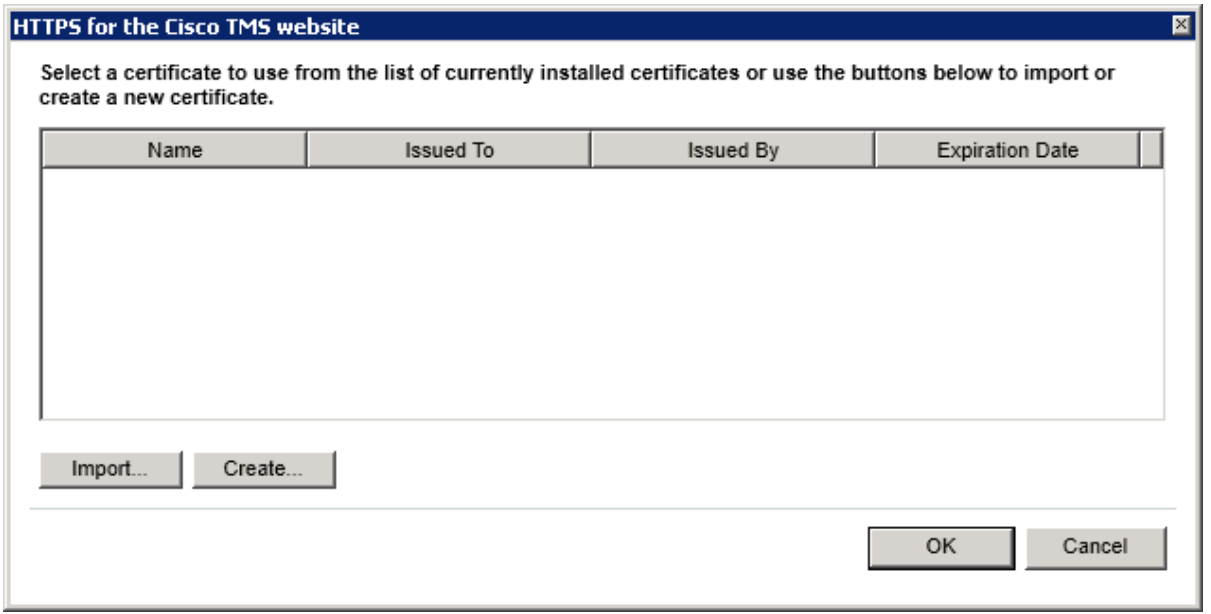

After importing a certificate (pfx format) or creating a self-signed certificate the install will complete and the server will reboot.

# <span id="page-31-0"></span>**Setting up Cisco TelePresence Management Server**

Cisco TelePresence Management Server is Cisco-provided server hardware that is delivered with the Cisco TelePresence Management Suite software pre-installed. The server is intended for small to medium-sized networks (up to 100 managed systems).

This section covers the following topics:

- **n** [Operator](#page-32-0) [safety](#page-32-0) [summary](#page-32-0). For your safety, read before operating the server.
- n [Installation](#page-34-0) [precautions](#page-34-0) [and](#page-34-0) [hardware](#page-34-0) [compliances](#page-34-0) : preparing the installation site and connecting the cables.
- **Diang [the](#page-37-0) [LCD](#page-37-0) [panel](#page-37-0) : operating the server panel and using it to configure the IP address.**
- [Configuring](#page-38-0) [the](#page-38-0) [server](#page-38-0) [OS:](#page-38-0) using the Microsoft Server web interface for basic configuration settings.
- **properating, [maintaining,](#page-40-0) [and](#page-40-0) [upgrading](#page-40-0) [the](#page-40-0) [server](#page-40-0)**

# <span id="page-32-0"></span>**Operator safety summary**

<span id="page-32-1"></span>Carefully observe all warnings, precautions and instructions when operating the equipment.

### **Equipment markings**

The lightning flash symbol within an equilateral triangle is intended to alert the user to the presence of uninsulated dangerous voltages within the product's enclosure that may be of sufficient magnitude to constitute a risk of electrical shock.

The exclamation mark within an equilateral triangle is intended to alert the user to the presence of important operating and maintenance/servicing instructions accompanying the equipment.

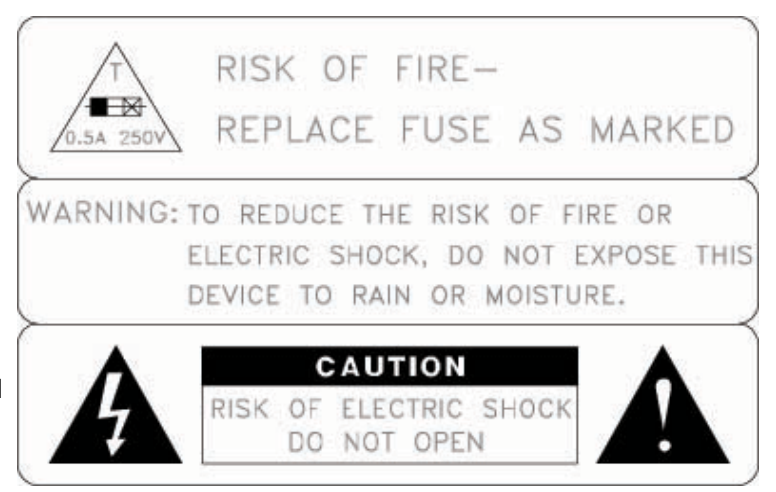

## <span id="page-32-2"></span>**Warnings**

- Water and moisture: Do not operate apparatus under or near water—for example near a bathtub, kitchen sink, or laundry tub, in a wet basement, or near a swimming pool or in areas with high humidity.
- <sup>n</sup> Cleaning: Unplug apparatus from wall outlet before cleaning or polishing. Do not use liquid cleaners or aerosol cleaners. Use a lint-free cloth lightly moistened with water for cleaning the exterior of the apparatus.
- Ventilation: Do not block any of the ventilation openings of the apparatus. Install in accordance with instructions. Never cover the slots and openings with a cloth or other material. Never install the apparatus near heat sources such as radiators, heat registers, stoves, or other apparatus (including amplifiers) that produce heat.
- <sup>n</sup> Grounding or polarization: Do not defeat the safety purpose of the polarized or grounding-type plug. A polarized plug has two blades with one wider than the other. A grounding-type plug has two blades and a third grounding prong. The wide blade or third prong is provided for your safety. If the provided plug does not fit into your outlet, consult an electrician.
- **Power-cord protection: Route power cord to avoid it being walked on or pinched by items placed upon or** against it, paying particular attention to the plugs, receptacles, and the point where the cord exits from the apparatus.
- <sup>n</sup> Attachments: Only use attachments as recommended by the manufacturer.
- <sup>n</sup> Accessories: Most systems should only be used with a cart, stand, tripod, bracket, or table specified by the manufacturer, or sold with the apparatus. When a cart is used, use caution when moving cart/apparatus combination to avoid injury from tip-over.
- **Example 1** Lightning: Unplug apparatus during lightning storms or when unused for long periods of time.
- **EXECT SERVICING:** Do not attempt to service the apparatus yourself as opening or removing covers may expose you to dangerous voltages or other hazards, and will void the warranty. Refer all servicing to qualified service personnel.
- Damaged equipment: Unplug apparatus from outlet and refer servicing to qualified personnel under the following conditions:
	- when power cord or plug is damaged or frayed
	- if liquid has been spilled or objects have fallen into the apparatus
	- if apparatus has been exposed to rain or moisture
	- if apparatus has been dropped and subjected to excessive shock, or cabinet has been damaged
	- if apparatus fails to operate in accordance with the operating instructions

# <span id="page-34-0"></span>**Installation precautions and hardware compliances**

Safety precautions:

- **Never install communication wiring during a lightning storm.**
- <sup>n</sup> Never install jacks for communication cables in wet locations unless the jack is specifically designed for wet locations.
- <sup>n</sup> Never touch uninstalled communication wires or terminals unless the communication line has been disconnected at the network interface.
- **Jet Use caution when installing or modifying communication lines.**
- n Avoid using communication equipment (other than a cordless type) during an electrical storm. There may be a remote risk of electrical shock from lightning.
- Do not use the communication equipment to report a gas leak in the vicinity of the leak.
- <sup>n</sup> Always connect the product to an earthed socket outlet.
- The socket outlet must be installed near to the equipment and be easily accessible.
- **Now Switch the power OFF before installing cables.**

This product complies with the following directives:

- <sup>n</sup> LVD 73/23/EC, EMC 89/366/EEC, R&TTE 99/5/EEC,
- Directive 73/23/EEC (Low Voltage Directive)
- $\blacksquare$  Standard EN 60950-1
- Directive 89/336/EEC (EMC Directive)
- Standard EN 55022, Class A
- Standard EN 55024
- **Standard EN 61000-3-2/-3-3**
- Approved according to UL 60950-1 and CAN/CSA C22.2 No. 60950-1-03
- <span id="page-34-1"></span>**complies with FCC15B Class A**

### **Unpacking**

To avoid damage to the unit during transportation, Cisco TelePresence Management Server is delivered in a special shipping box, which contains the following components:

- Rack-ears, screws and screwdriver.
- Cables:
	- Power cable
	- $\bullet$  Ethernet cable
	- Cisco TelePresence Management Server

### <span id="page-35-0"></span>**Installation site preparations**

- n Make sure that Cisco TelePresence Management Server is accessible and that all cables can be easily connected.
- <sup>n</sup> For ventilation leave a space of at least 10 cm (4 inches) behind the rear panel and 10 cm (4 inches) in front of the front panel.
- The room in which you install Cisco TelePresence Management Server should have an ambient temperature between 0 <sup>º</sup>C and 35ºC (32ºF and 95ºF) and between 10% and 90% non-condensing relative humidity.
- Do not place heavy objects directly on top of the server.
- Do not place hot objects directly on top, or directly beneath the server.
- <span id="page-35-1"></span>**Jobson** Use a grounded AC power outlet.

### **Rack mounting**

**Note:** The following procedure is optional.

Cisco TelePresence Management Server comes with rubber feet for standalone installation and brackets for mounting in standard 19" racks.

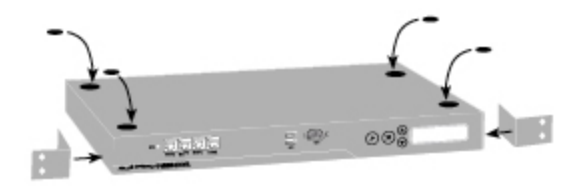

Before starting the rack mounting, ensure that Cisco TelePresence Management Server is placed securely on a hard flat surface.

- 1. Disconnect the AC power cable.
- 2. Set up the mounting space in accordance with the site preparations described above.
- 3. Attach the brackets to Cisco TelePresence Management Server on both sides of the unit using the 8 screws that are provided.
- 4. Insert Cisco TelePresence Management Server into a 19" rack, and secure it at the front using four screws.

### <span id="page-35-2"></span>**Connecting the cables**

#### **LAN cable**

Connect a LAN cable from the "LAN 1" connector on Cisco TelePresence Management Server to your network. The LAN 2, 3 and 4 connectors are not used and should be left open.
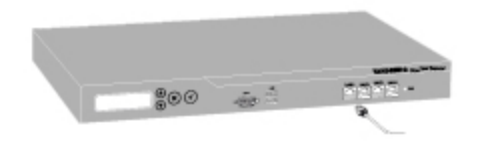

#### **Power cable**

Connect the system power cable to an electrical distribution socket. Press the power switch button at the back to *1*. The power indicator LED, marked **Pwr**, on the front panel lights up.

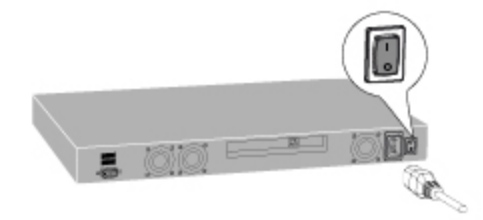

### **Shutting down**

Cisco TelePresence Management Server must be shut down via the front LCD panel or from the Windows interface before powering the unit off.

### **Connecting a monitor and keyboard**

Initial network configuration is done using the LCD Panel. If direct access to the server is subsequently required, you can connect a VGA monitor, USB keyboard and mouse to access the server console.

# **Using the LCD panel**

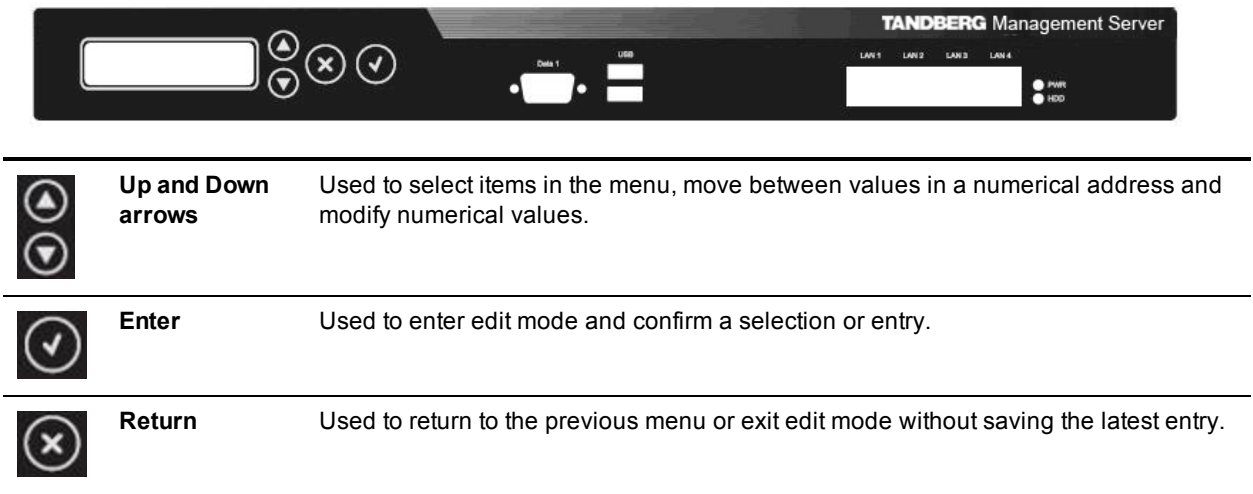

## **Configuring the IP Address setting**

Cisco TelePresence Management Server requires an IP Address before it can be used, and this is done using the LCD panel.

- 1. Power up the server and wait for it to finish booting. The LCD Panel should show the server's current IP after the server has finished starting up.
- 2. Press **Enter** to display the Main Menu.
- 3. Use the Up or Down arrow to select **IP Settings**.
- 4. Press **Enter** to confirm your selection.
- 5. Use the **Up** or **Down** arrow to select **IP Address** and press **Enter** twice to enter edit mode.
- 6. Moving between characters using the Up and Down arrows, edit the values by pressing **Enter** and using the **Up** or **Down** arrow to modify the value. Press **Enter** again to confirm the value, or press **Return** to restore the previous value.
- 7. When you have finished editing the address, press Return. At the Save Changes? prompt, use the **Up** or **Down** arrow to select **Yes** and press **Enter**.
- 8. Press **Return** to go back to the **IP Settings** menu.
- 9. Use the **Up** or **Down** arrow to select **Subnet Mask** and press **Enter** twice.
- 10. Repeat steps 5-6 to enter the Subnet Mask address.
- 11. Press Return to go back to the **IP Settings** menu.
- 12. Use the **Up** or **Down** arrow to select **Default Gateway** and press **Enter** twice.
- 13. Repeat steps 5-6 to enter the Default Gateway address.

# **Configuring the server OS**

To complete the physical installation of the server, several basic server OS settings must be configured using the web interface for Microsoft Server. The following steps must be completed from another computer on the network that has Internet Explorer (ActiveX required) installed and network access to the Cisco TelePresence Management Server.

- 1. In the web browser URL field enter **https://<ManagementServerIPAddress>:8098** where <ManagementServerIPAddress> is the IP address of the Cisco TelePresence Management Server that you configured previously.
- 2. If you see a security warning stating "There is a problem with this web site's security certificate" this is normal because your browser does not trust the default server certificate that is pre-installed. Click **Continue to this website**.
- 3. When prompted, enter the username Administrator and password TANDBERG.
- 4. Change the default administrator password: a. Go to **Welcome > Set Administrator Password**.
	-
	- b. Set a new password and click **OK** to save the changes.

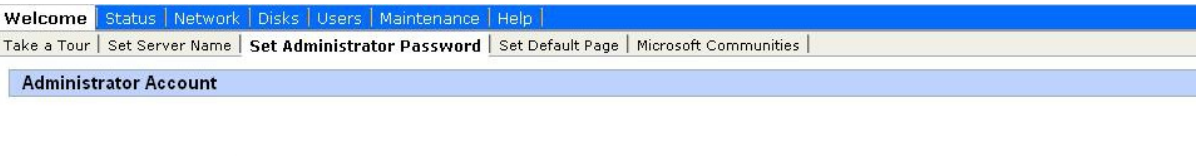

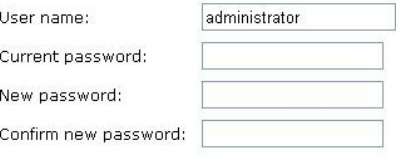

c. When the change is confirmed, click **OK** to return to the Welcome Screen.

The default password for the administrator account is TANDBERG. This account has full access to the Windows Server operating system: therefore assign it a strong, secure password.

**CAUTION:** Do not lose your administrator password.Cisco cannot recover lost passwords. You will need to return the Cisco TelePresence Management Server to the factory for repair and all customer data will be lost.

- 5. Set the Server Time and Time Zone:
	- a. Go to **Maintenance > Date/Time**.
	- b. Update the Time, Date, and Time Zone settings.
	- c. Click **OK**.

6. Go to **Welcome > Set Server Name**, configure the server's name and Domain membership and click **OK**.

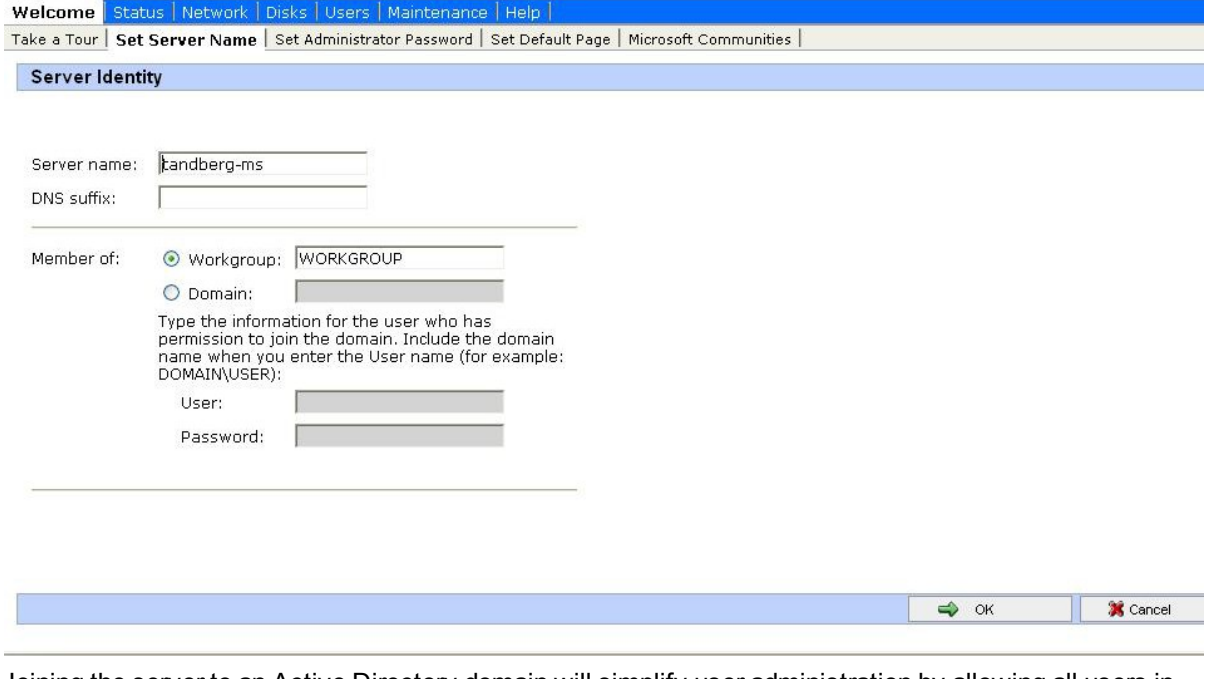

Joining the server to an Active Directory domain will simplify user administration by allowing all users in Active Directory to use their existing Windows credentials to access Cisco TMS. Enter a domain username and password authorized to join the server to the domain.

**Caution:** Be aware of any group policies that your Active Directory may automatically apply to servers joined to its domains. High security policies that interfere with web server operations may interfere with Cisco TMS operation.

- 7. Restart the server to complete any changes to the computer name or domain membership.
- 8. Ensure that any available security updates are installed (see [Operating,](#page-40-0) [maintaining,](#page-40-0) [and](#page-40-0) [upgrading](#page-40-0) [the](#page-40-0) [server](#page-40-0) ).

# <span id="page-40-0"></span>**Operating, maintaining, and upgrading the server**

Cisco TelePresence Management Server is a Cisco-maintained "black-box" server designed to be operated using the LCD panel or web interface, while operation and management of the Cisco TMS software application is performed solely using the Cisco TMS web interface. Access to the server's operating system is available via local console connections or Microsoft Remote Desktop Client, but it is not required for normal operations.

As with all servers, the server hardware should be housed in a secure space and not be accessible to nonadministrators. The server should remain on at all times for normal operation.

When delivered, the operating system is "locked down" and hardened following Microsoft's security recommendations for a server of this type. The server does not allow any remote connections except where necessary for Cisco TMS communication with users and the devices that it manages. The SQL database and other internal components are not accessible remotely. Cisco recommends that you do not modify any of the operating system's underlying settings.

## **Starting and stopping the server**

Cisco TelePresence Management Server can be restarted and shut down via the LCD panel. As with all servers, it should not be powered off abruptly and restarts/shutdowns should always be performed via the software controls rather than the power switch - unless the server itself and the LCD panel are unresponsive. After a full shutdown, it is safe to turn off the power switch.

To start up the Cisco TelePresence Management Server:

- 1. Connect the power.
- 2. Turn the power switch to *1* (on).

When the start up process nears completion, the LCD panel will show the server's current IP address.

To restart or shut down from the LCD panel:

- 1. Press **Enter** to display the **Main Menu**.
- 2. Use the **Up** or **Down** arrow to select **Commands** and press **Enter** .
- 3. Take one of the following actions:
	- <sup>l</sup> Use the **Up** or **Down** arrow to select *Restart* and press **Enter**.
	- <sup>l</sup> Use the **Up** or **Down** arrow to select *Shutdown* and press **Enter**.
- 4. At the confirmation prompt, use the **Up** or **Down** arrow to select *Yes* and press **Enter**.

The server can safely be powered off after a few minutes. There is no specific feedback on the LCD panel that the shutdown process has completed.

The system can also be reset or shut down using Windows Remote Desktop or the web interface:

- 1. Start a web browser and enter the address https://<ManagementServerIPAddress>:8098 where <ManagementServerIPAddress> is the IP address of Cisco TelePresence Management Server.
- 2. If you see a security warning stating "There is a problem with this website's security certificate" this is because your browser does not trust the default server certificate installed. Click **'Continue to this website'** to acknowledge the warning and continue.
- 3. When prompted, enter the administrator username and password.
- 4. Select the **Maintenance** tab. Click **Shutdown**, then opt to either shut down or restart the server.

## **Performing database backups**

Cisco TMS stores all its customer data in its SQL database named **tmsng**.

Backup the SQL database using standard Microsoft SQL backup procedures.

Backups should be stored away from the Cisco TMS server for maximum protection.

#### **TMS Agent database backup**

To perform a backup of the TMS Agent database, go to **Administrative Tools > Configuration > TMS Agent Settings**. The installer automatically places the provisioning database (OpenDS) backup in the Cisco TMS backup folder (by default, **<TMS folder>\wwwTMS\Data\Backup\opends**).

Also note that Cisco TelePresence Management Server is delivered with remote SQL access disabled. If you enable remote access to the SQL Server for backup purposes, be sure to change the SQL sa password from the default password. If you change the SQL password, update TMS Database Connection properties using the Cisco TMS Tools application which can be accessed from the Start menu under Cisco TelePresence Management Suite.

## **Operating system updates**

When the appliance is delivered, the Automatic Updates functionality of Microsoft Windows is turned off. Enable and apply Windows Updates according to the network policy of your organization.

## **Software installation and upgrades on the Cisco TelePresence Management Server**

The Cisco TelePresence Management Server is upgraded using the same software (and therefore the same steps) used for software-only installations of Cisco TMS. The Cisco TMS installer automatically detects if the software is being run on Cisco TelePresence Management Server and acts accordingly.

To perform a Cisco TMS upgrade:

- 1. Using the Microsoft Remote Desktop client, connect to the Cisco TelePresence Management Server's IP or hostname.
- 2. Log in using the local administrator username and password.
- 3. Copy the Cisco TMS software installer to the Cisco TelePresence Management Server using a file share, web download, or the drive mapping feature of Remote Desktop Client.
- 4. Follow the steps in the [Installing](#page-16-0) [or](#page-16-0) [upgrading](#page-16-0) [Cisco](#page-16-0) [TMS](#page-16-0) section of this document, following the path for the "Complete" installation choice.

**Note:**: The SQL Server sa login information needed during the upgrade the default for the SQL Login is username: sa and password: TANDBERG.

### **Security policy**

The Cisco TelePresence Management Server's security policy is updated and maintained by the Cisco TMS installer. If an administrator makes changes to negate any of these security lockdown steps, the security policy will be re-applied automatically the next time the Cisco TMS software installer runs.

# **Getting started with Cisco TMS**

This section provides guidance on initial access to and setup of Cisco TMS:

- n [Accessing](#page-44-0) [Cisco](#page-44-0) [TMS](#page-44-0) [for](#page-44-0) [the](#page-44-0) [first](#page-44-0) [time](#page-44-0): locating and signing in to Cisco TMS.
- [Web](#page-45-0) [page](#page-45-0) [features](#page-45-0) [and](#page-45-0) [layout](#page-45-0): a brief overview of how the web interface works.
- [Setting](#page-47-0) [up](#page-47-0) [Cisco](#page-47-0) [TMS](#page-47-0): how to configure a baseline setup.
- [Working](#page-61-0) [with](#page-61-0) [phone](#page-61-0) [books:](#page-61-0) giving users access to the contacts they need.
- [Adding](#page-56-0) [and](#page-56-0) [managing](#page-56-0) [systems](#page-56-0): how to get started organizing, adding, and managing systems.
- [Creating](#page-63-0) [a](#page-63-0) [scheduled](#page-63-0) [conference:](#page-63-0) how to create, edit, and monitor conferences in Cisco TMS.
- [Reporting](#page-68-0) : how Cisco TMS makes conference statistics available.

# <span id="page-44-0"></span>**Accessing Cisco TMS for the first time**

Once Cisco TMS is installed, it is only accessed using a web browser:

- 1. Do one of the following:
	- Use the shortcut provided in the Cisco program group in the Start menu.
	- <sup>l</sup> Enter **http://<serveraddress>/tms** (or **https://<serveraddress>/tms** if you have enabled HTTPS access to the website during installation) in your web browser's URL field, where <serveraddress> is the hostname (recommended) or IP address of your server. Using the hostname accommodates integrated authentication with Active Directory.
- 2. If accessing the website from the server console, you will usually authenticate automatically with your currently logged in username and Cisco TMS will open. If not, you will be asked for authentication details. Most browsers will display two fields in the login window that appears—a username and password field. How you enter your username will depend on the type of Windows account you are using.

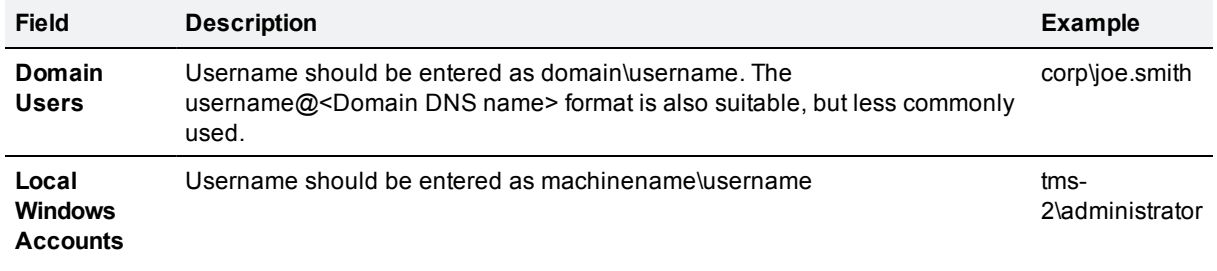

- 3. A user profile window should pop up after you successfully authenticate. If not, look for pop-up blocking alerts from your browser, and disable pop-up blocking for the Cisco TMS.
- 4. Fill in the details of the user profile and click **Update Your Personal Information**.

# <span id="page-45-0"></span>**Web page features and layout**

Being the first user to sign into Cisco TMS, you are automatically an administrator and have full access to Cisco TMS. Users with restricted permissions will not see or have access to all menus and options.

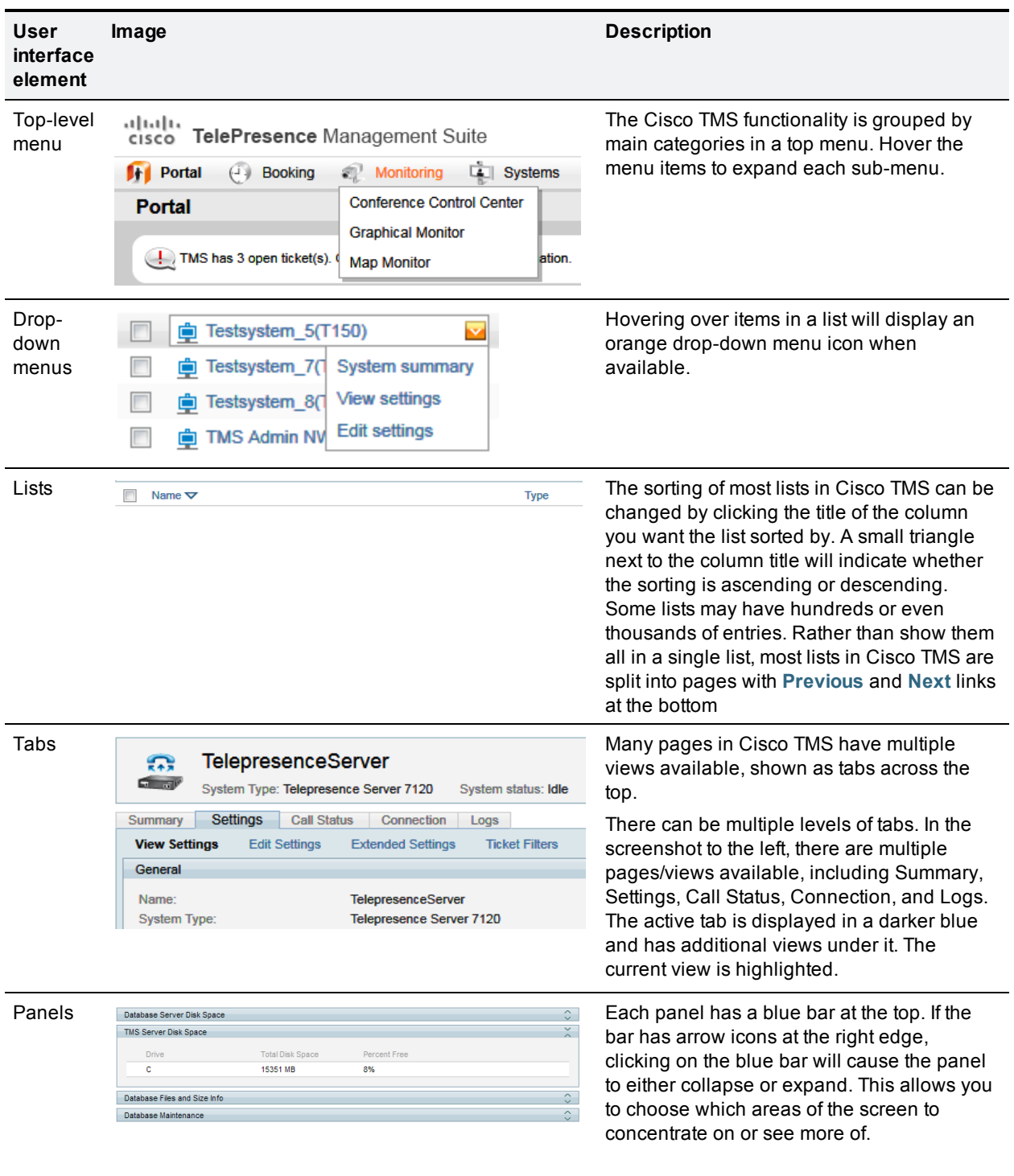

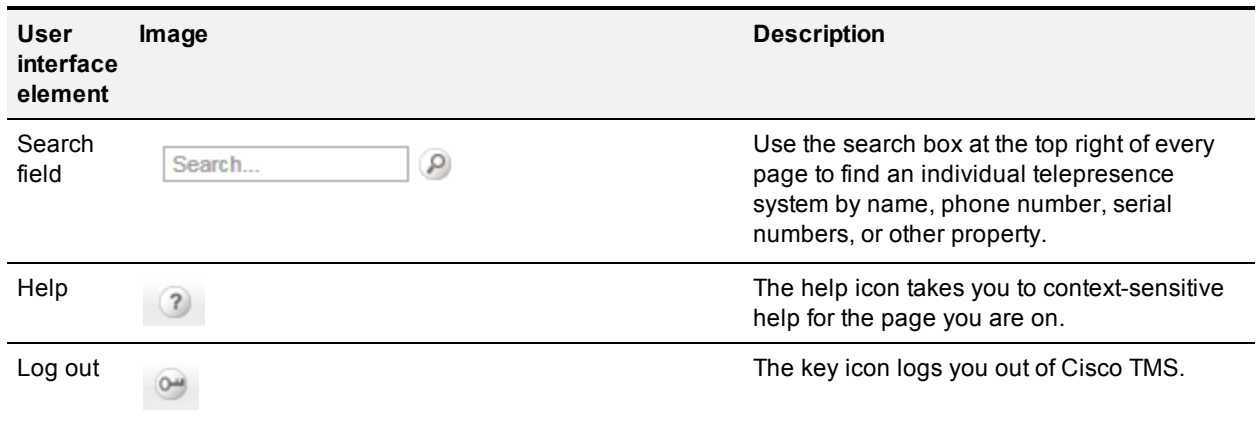

# <span id="page-47-0"></span>**Setting up Cisco TMS**

Cisco TMS is designed to automate as much of the configuration of the system as possible and will function for a basic telepresence network right out of the box.

This baseline configuration is only a starting point, and is not intended to be the final configuration of Cisco TMS. As an administrator you will want to tune Cisco TMS's default behaviors to suit your organization's needs, set up permissions for various users, and configure Cisco TMS's network model so that all conference handling functionalities will be available.

## **Using configuration templates**

A common administrative need is to apply a common group of settings to one or more systems. Configuration templates in Cisco TMS allow you to define a set of configuration parameters to be applied to systems. The template can include configuration choices for different system types, and Cisco TMS will only apply the settings that relate to the individual system being updated.

Administrators can define multiple templates, and may choose to apply them

- **n** manually per system
- automatically as systems are added to Cisco TMS
- **n** persistently every time the system is powered up

As part of the default installation, Cisco TMS created a template for you named "Discovered Systems Template", containing a group of settings that are automatically applied to all systems automatically added to Cisco TMS by System Discovery.

This was done via the Default Configuration template for Discovered Systems setting under **Administrative Tools > Configuration > Network Settings**. This topic will review this default as a working example of how to use Configuration Templates.

#### **Editing a template**

- 1. Open **Systems > Configuration templates**.
- 2. Click on the template titled "Discovered Systems Template".
- 3. The **Type** for the settings in this template is *Other type* because they are Cisco TMS configuration settings, not configuration options from the device's commands itself.
- 4. Click **Edit** to see the **Edit Settings** page. All templates have some common Cisco TMS settings added to them to start with, such as **Zones** and **Phone books**.
- 5. To add more settings to the template, click on the **Select Advanced Settings** tab. To see a list of all available settings, simply leave the Filter box blank and the drop down set to *All Systems* and click **Search**. From this view, you can chose from all the template settings available in Cisco TMS and add them to the list to be shown on the **Template Settings** tab.
- 6. Add or remove settings to the template by marking a setting's check box and using the < > buttons to add or remove it from the list on the right.
- 7. Once the desired changes have been made, click on the **Template Settings** tab to return to the previous view.
- 8. On the **Template Settings** tab, enable or disable individual settings with their check boxes and set the values to use for each setting.
- 9. When finished, click **Save**.

#### **Creating a new template**

- 1. To create a new template, click the New Configuration Template button at the bottom of the Configuration Templates page at **Systems > Configuration templates**.
- 2. Enter a name for the template.
- 3. Add/remove settings as described above.
- 4. Click **Save**.

### **Applying templates to systems**

A template can be applied to one or many systems at once. Templates can alsobe used in more advanced features such as Persistent Settings and Automatic System Discovery.

To apply a template to a group of systems:

- 1. Go to **Systems > Configuration templates**.
- 2. Hover your mouse over the template name you wish to use, and click the orange arrow to access the drop down menu. Click **Set on Systems**.
- 3. Select a system by clicking on it. Multiple systems can be selected by holding the **Shift** or **Control** keys when clicking on a system. Use the **< >** buttons to add and remove systems.
- 4. Click **Set on Systems** to start the task. The job of applying the template to systems will take place in the background on the Cisco TMS server.
- 5. You can view the status of the job on the Provisioning Activity Status page under **Systems > Provisioning**.

### **User accounts and profiles**

To log into the Cisco TMS website, users must have a Windows username and password that the server is configured to trust. By default, any local Windows user account will work, as well as any Active Directory domain user account if the server is a member of an Active Directory domain.

For each user that successfully logs into Cisco TMS, it creates a user profile based on their Windows username. User passwords are not stored in Cisco TMS, existing Windows passwords are used, and if their Windows password is updated, they must use that updated password when logging into Cisco TMS.

While it is possible to create a user profile in Cisco TMS manually, this does not create a Windows user account, and deleting a user profile in Cisco TMS does not alter the user's actual Windows user account.

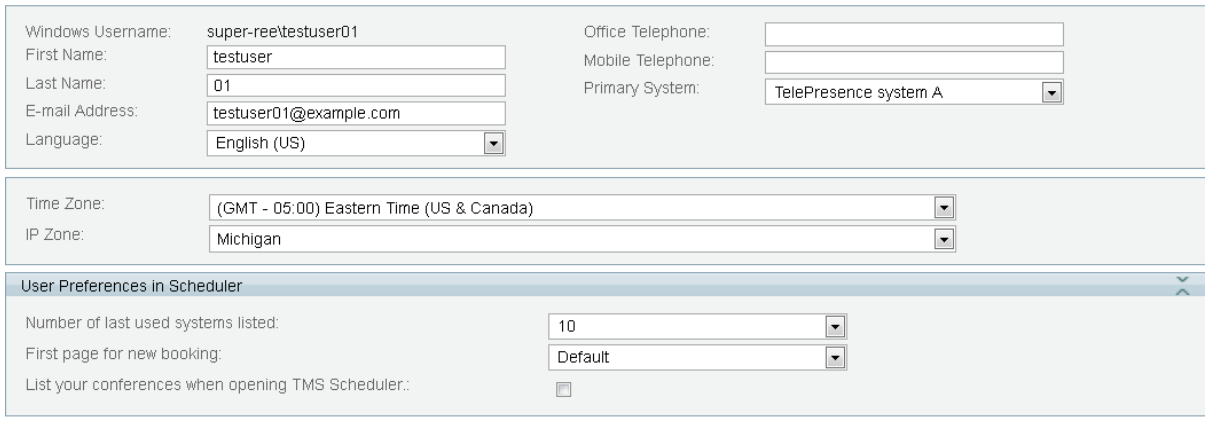

Update your personal information Close

User profile page

Four personal information fields are mandatory:

- **Nindows username**
- $\blacksquare$  First name
- Last name
- **Email address**

If these are not filled in, the user will be prompted to complete them on first sign-in.

#### **Language setting**

Each user can choose their own language to use within the Cisco TMS Application. The drop-down list includes all the supported languages in Cisco TMS.

While all languages are supported in the Cisco Scheduler and notifications, a smaller subset is supported for the main Cisco TMS web interface:

- **English**
- **n** French
- **Russian**
- **Japanese**
- **n** Chinese (Simplified)
- **Norean**

If another language is selected, that user will see English when browsing pages that do not support their language selection.

#### **WebEx integration**

For WebEx booking to work, the booking user must have a WebEx username and password defined as their **Web Conference Username** and **Web Conference Password** in their Cisco TMS profile. This ensures that the correct user "owns" the meeting in WebEx and can log in and operate the WebEx conference.

The remaining fields are not mandatory, but are used for other Cisco TMS features. Later, if you are using Active Directory, you can configure Cisco TMS to populate these fields automatically for new users.

## **Configuring an initial permissions setup**

For initial setup, a baseline of permissions must be established. Creating and assigning all groups can wait until you settle on a more complete and formal configuration. The permissions can be changed at any time, but it is advisable that administrators start planning from the beginning how access will be controlled in Cisco TMS and what features users will have access to by default.

It is best practice to follow the below steps to:

- Make sure that new users will not automatically have administrator rights.
- **EXECTE A Create a default group for new users with the desired baseline permissions.**
- 1. Create a new group to use for all your trusted users:
	- a. Go to **Administrative Tools > User Administration > Groups**.
	- b. Click **New** to create a new group.
	- c. Name your new group as desired. For example, "All company users".
	- d. Click **Save**.
- 2. Assign the default permissions you want all Cisco TMS users to have to the new group:
	- a. Click on the Group Name in the Edit Group listing.
	- b. Click **Set Permissions**.
	- c. Select the check box for each permission you wish group members to have. For a starting point that gives users full access except to Cisco TMS configuration, select all the boxes except those under **Administrative Tools**. Use the check boxes in the blue title bars to mark or clear all check boxes in that section.
	- d. Click **Save**.
- 3. Change the Default Groups:
	- a. Go to **Administrative Tools > User Administration > Default Groups**.
	- b. Clear all the check boxes except **Users** and your new group.
	- c. Click **Save**.
	- d. Any person who logs into Cisco TMS will now automatically be added to your new group, and given the permissions that group has.
- 4. Change the Default System Permissions:
	- a. Go to **Administrative Tools > User Administration > Default System Permissions**.
	- b. Clear all the check boxes for the **Users** group, and assign the permissions you would like for the new user group.
	- c. Click **Save**.
- 5. Ensure only intended users have Site Admin access:
	- a. Go to **Administrative Tools > User Administration > Groups**.
	- b. Click on the **Site Administrator** group and click **Edit**.
	- c. In the Members list, ensure only the users you wish to have administrator rights are listed. If any other accounts are listed, select the check box of their row and click **Remove**.
	- d. Click **Save**.

Beyond initial configuration, administrators must plan their Cisco TMS deployment in terms of who needs permissions to perform what in Cisco TMS. This is controlled through

- n group membership
- **group permissions**
- system permissions

## **Defining permissions and groups**

Cisco TMS gives administrators the ability to control which features users have access to, such as booking, managing systems, and so on. As an administrator you also control for which systems users have access to those features. For example, this makes it possible to allow the IT team in Chicago to fully control and manage endpoints in Chicago, while preventing them from scheduling or making changes to systems in London.

When a user does not have permissions for something in Cisco TMS, it is normally hidden from their view. If they have no permissions for a system, the system will not even show in their listings. If a user has no Booking permissions, the Booking menu is not displayed. This creates very simple interfaces for users with limited roles.

You control permissions in Cisco TMS by defining User Groups and assigning users to groups. A user's permissions are the *cumulative* permissions of all groups that user is a member of, that is, the sum of the permissions for all those groups.

#### **Changing group permissions**

To change the permissions for a group:

- 1. Go to **Administrative Tools > User Administration > Groups**.
- 2. Click on the group's name.
- 3. Use the Set Permissions option.

### **Users and Site Administrators**

Cisco TMS starts with several groups created by default, but the most important groups are these two groups:

- **DEPT:** Users: All users are members of this group, and membership for the group cannot be edited. Any permission given to this group will beavailable to all Cisco TMS users.
- <sup>n</sup> Site Administrators: Anyone who is a member of the Site Administrator group has full access to all features and systems in Cisco TMS. You can edit who is a member of the Site Administrator group, but you cannot edit its permissions, as it always has all permissions.

Administrators can and should define more groups to allow greater control of permissions in Cisco TMS.

### **Assigning users to groups**

Which groups users belong to can be set in one of three ways:

<sup>n</sup> Editing the group itself. The **Edit Group** Page displays all current members, and by clicking the Add Members tab, you can specify which users to add to the group. A user can be a member of multiple groups. A user's groups can also be edited by editing the User under **Administrative Tools > User Administration > Users**.

- **Assigning the user to a group automatically when the user's profile is created. Set a group as 'Default'** Group' to have it automatically added to any new user. Note that on first install, the Site Administrators group is marked as a Default Group. This means any person who logs into Cisco TMS will have a user profile created, and will automatically be added to the Site Administrators group giving them full rights to Cisco TMS. This is how you became an administrator automatically when first logging into Cisco TMS.
- Active Directory Groups. Cisco TMS lets you import existing groups from Active Directory. Active Directory group memberships are automatically updated in Cisco TMS groups when the user logs in.

#### **System permissions**

Permissions in Cisco TMS are a combination of feature permissions and system permissions:

- **DET USE GROUPS have permissions to control which portions/features of Cisco TMS a user has access to.**
- <sup>n</sup> System Permissions are used to control what a user can do to a particular system. Later, when you get to adding/editing systems, you can alter the permissions for individual systems.

Default permissions are given to a system when first added to Cisco TMS. This is controlled in **Administrative Tools > User Administration > Default System Permissions**, where you can set which permissions each group gets on newly added systems.

## **Reviewing and setting defaults**

Most settings in Cisco TMS are configured automatically or have suitable default values for most organizations.

Below are important settings you should review and configure as part of your initial setup to ensure they meet your needs and to ease the configuration of other Cisco TMS features.

For detail on each setting, refer to the Cisco TMS help system.

### **General settings**

Open **Administrative Tools > Configuration > General Settings**. Important settings that should be reviewed at this time are listed below:

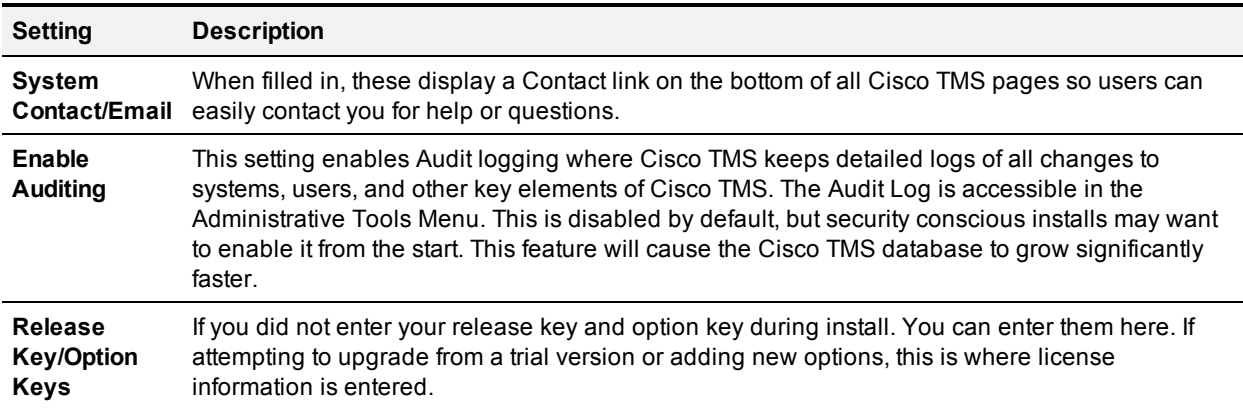

### **Network settings**

Open **Administrative Tools > Configuration > Network Settings**. Significant settings that should be reviewed at this time are listed below:

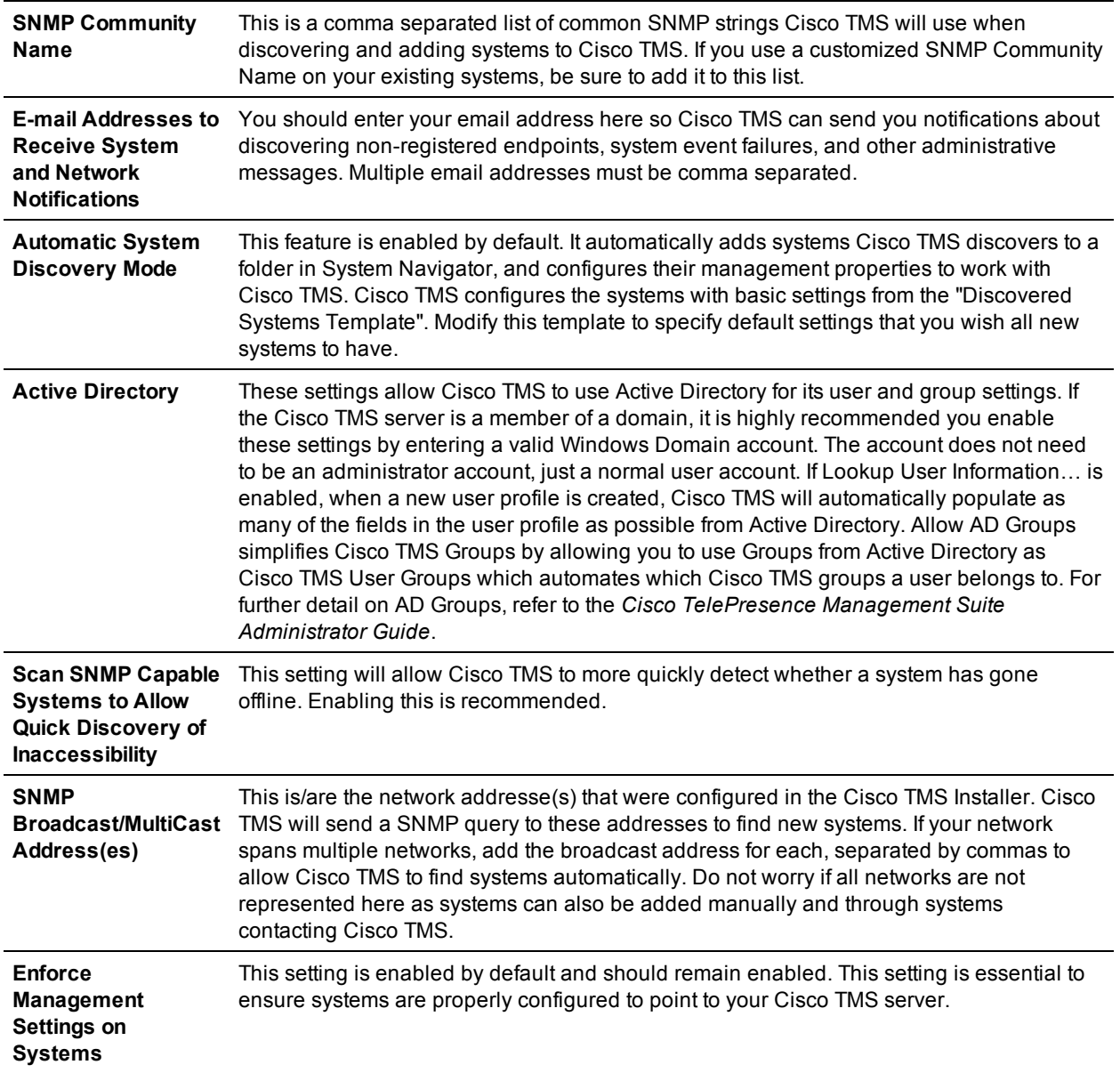

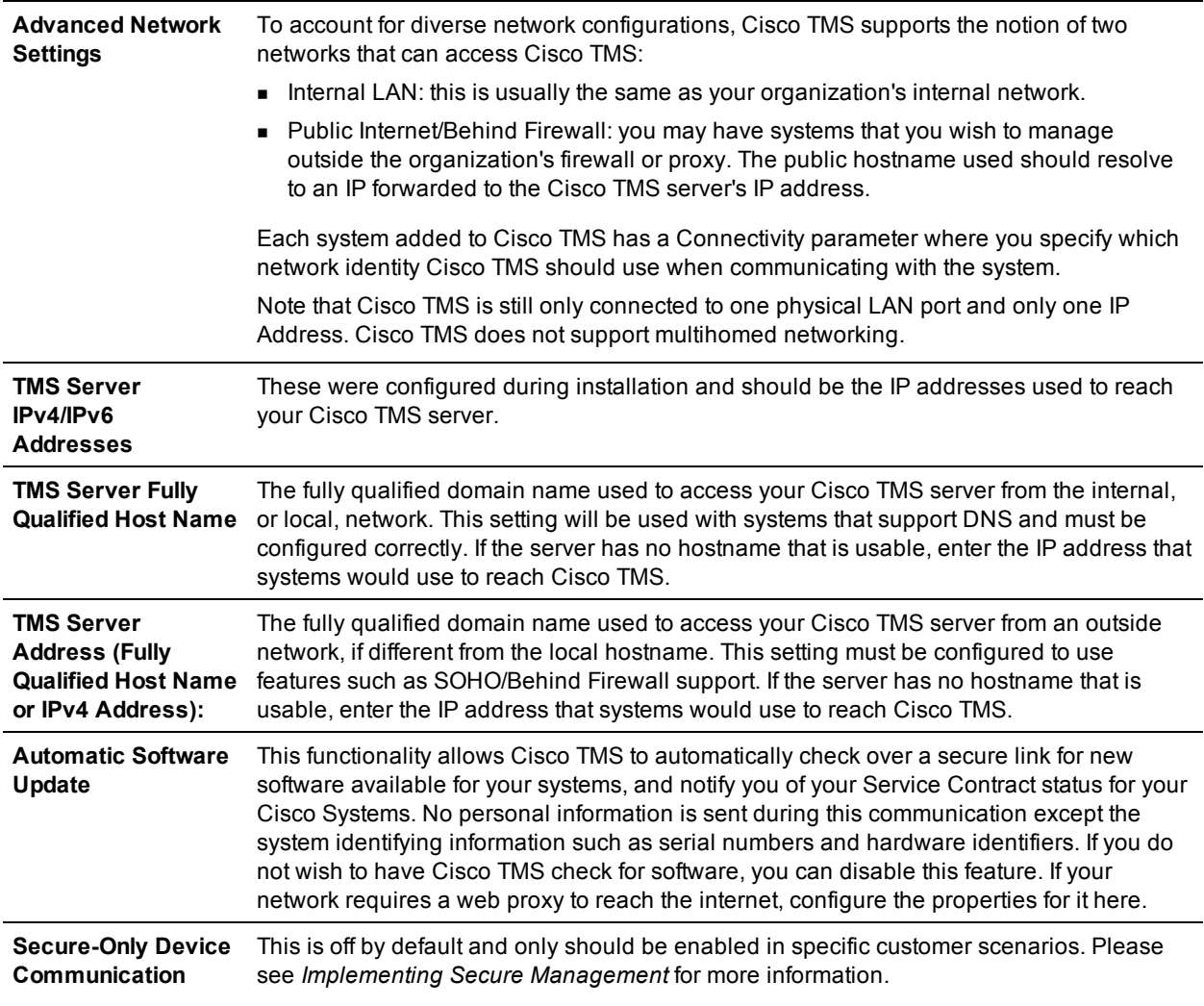

#### **Configuring hostnames for the Cisco TMS Agent Legacy**

The Cisco TMS Agent Legacy application does not use the fully qualified hostname configured for the internal LAN described above. In a single Cisco TMS environment we do however recommend that they be the same. The Cisco TMS Agent Legacy uses the actual local hostname of the Cisco TMSserver, and this must match the DNS A record for the Cisco TMS Agent Legacy.

In a redundant Cisco TMS setup, the fully qualified DNS hostname configured here must be unique and resolvable to the network load balancer. DNS records for each particular redundant Cisco TMS (local hostname) must also be created, so that the Cisco TMS Agent Legacy can resolve and replicate appropriately.

#### **Mail settings**

Open **Administrative Tools > Configuration > Mail Settings**. These settings were configured during the Cisco TMS installation. However, if your mail server requires SMTP Auth, specify the username and password here. The settings will be validated when you click **Save**.

### **General settings**

Open **Administrative Tools > Configuration > Conference Settings**. These settings control most of the behaviors of Cisco TMS for scheduled calls and for monitoring of active calls. Significant settings that you may wish to update are:

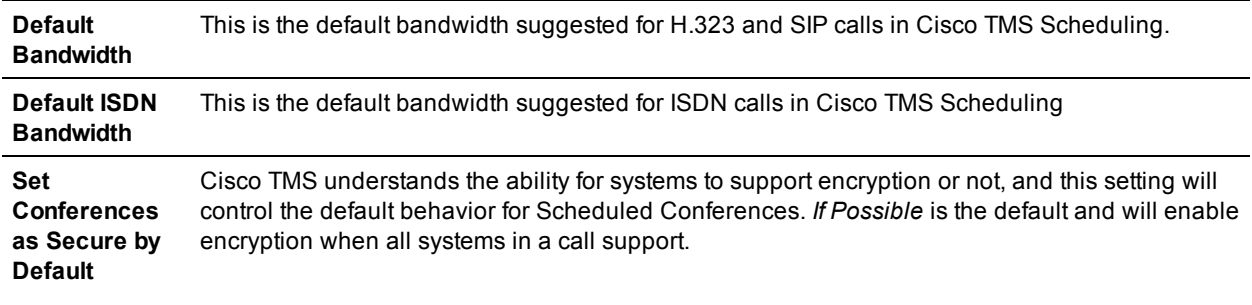

## <span id="page-56-0"></span>**Adding and managing systems**

To add, manage, and organize systems in Cisco TMS, go to **Systems > Navigator**. Systems in Cisco TMS include:

- **n** endpoints
- **gateways**
- **gatekeepers**
- **MCUs**
- <sup>n</sup> equipment
- n rooms

The Navigator presents all systems organized in a hierarchical folder structure, similar to your computer's file system. In a new installation, two default folders are displayed in the list on the left side of the page:

- **n** A root (top level) folder named **Company Name**.
- <sup>n</sup> A child folder named **Discovered Systems**.

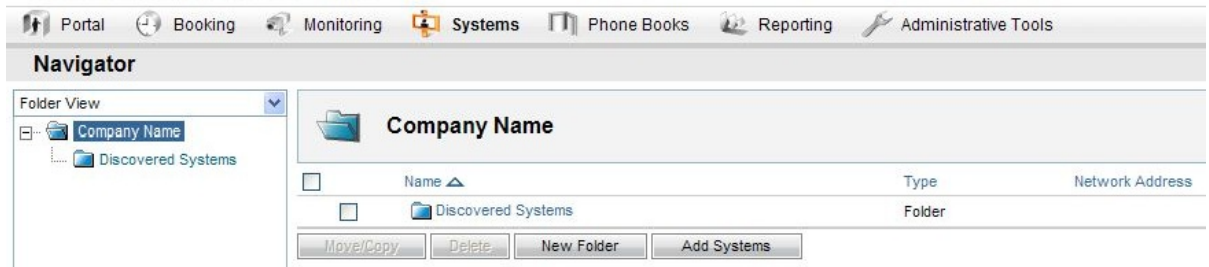

Default System Navigator

The page is organized into two panels with a tree view on the left side. Select an item in the tree view to see the details for that item in the right-side panel.

Adding, moving, or removing systems can only be done from the folder view. However, you can change the tree view to display systems by type, status, manufacturer, and so on by using the drop-down list at the top.

## **Setting up default system folders**

Administrators can define any folder structure they like under the root folder. The folders are purely for organizational purposes, making it easier to locate systems and set system permissions. The same folder tree is seen by all users, and is used throughout Cisco TMS, so administrators should choose a scheme that is friendly and understandable for all user groups who need to access Cisco TMS. A common model used is one based on geography and organization, like the below example:

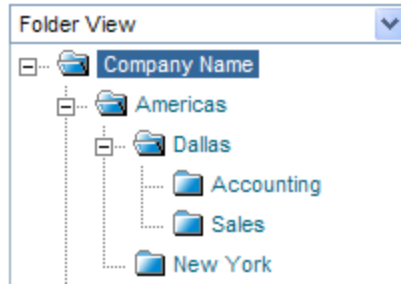

To build your own folder structure:

- 1. Click on the **Company Name** folder in the tree. The right panel will update to show the contents of that folder.
- 2. Click the **Edit This Folder** button at the top right side of the screen.
- 3. Rename the folder with the appropriate company name.
- 4. Click **Save**.
- 5. Add any additional folders you wish to add. To add a folder:
	- a. Click on the parent folder you want from the tree.
	- b. In the right panel, click **New Folder**.
	- c. Enter a name and description (optional).
	- d. Click **Save**.
	- e. Repeat steps a-d for as many folders as you wish to create. You can also add and remove folders at a later time.

## **Adding a system**

There are four different ways to add systems to Cisco TMS, represented by four different tabs in the interface:

- <sup>n</sup> **Add Systems**: Add systems by IP range, comma-separated IP or host address list.
- **From List:** Add existing systems to a new folder, including systems that have been auto-discovered by Cisco TMS.
- <sup>n</sup> **Pre Register Systems**: Have a system register automatically when it comes online. Enter a system name and primary identifier (MAC address recommended), and select whether to apply a configuration template.
- **Add Room/Equipment: Add rooms or equipment such as projectors or dvd players. Advanced settings** are available when adding rooms.

Refer to the help system for detailed information on the available settings on each tab. The following example uses the **Add Systems** tab:

- 1. Go to **Systems > Navigator**.
- 2. Open **Discovered Systems** to verify that the system you are planning to add has not been added automatically by Cisco TMS already. Automatic System Discovery is enabled as part of the installation.
	- If the system has already been added, proceed to [Updating](#page-59-0) [automatically](#page-59-0) [discovered](#page-59-0) [systems.](#page-59-0)
	- <sup>l</sup> If the system is not in the **Discovered Systems** folder, select the folder you want the system added to.

#### 3. Click **Add Systems**.

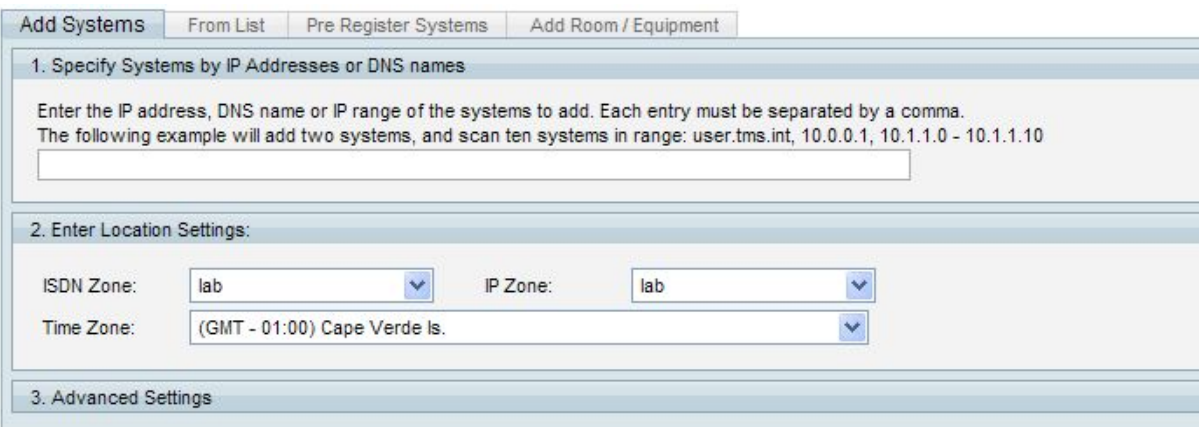

- 4. Enter the IP address or hostname for the system, an IP range or a comma-separated list of IP addresses and/or hostnames. Note that adding very large ranges slows down the system discovery scan process.
- 5. Select time zone, IP zone, and ISDN zone for the system from the drop-down lists.
- 6. Click the **Advanced Settings** panel bar to expand it if you need to add authentication details, configuration template, or SNMP discovery options.
- 7. Click the **Next** button at the bottom of the page to start adding the system. A progress window will be shown as Cisco TMS connects to the address and determines the type of system being added, and the system's configuration.
- 8. If a password is needed to access the endpoint, Cisco TMS will prompt you. Enter the password and click **Next**.
- 9. When Cisco TMS successfully adds a system, it will configure the management settings needed for the system to communicate with Cisco TMS. After Cisco TMS has contacted and interrogated the system, a **Results** page is shown with a status for each system it tried to add. If Cisco TMS detected problems with a system's configuration, a message in the **Description** column states that the system has not yet been added.

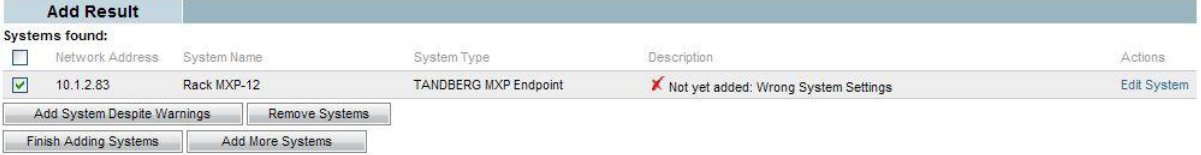

Do one of the following:

- <sup>l</sup> Click **Edit System** to edit the system's settings. A description of the error will be displayed in the settings page. Edit the settings as necessary and click **Save**. If the problem is resolved, the settings page will close and you will be returned to the **Results** page where the Description has been updated to show the system was successfully added.
- <sup>l</sup> If you want to fix the errors later or ignore the messages altogether, click **Add System Despite Warnings** on the **Settings** or **Results** page.
- 10. Click the **Finish Adding Systems** button to return to the **Navigator** view. Your new system will now be in the designated folder.

Refer to *Cisco TelePresence Management Suite Administrator Guide* for detail on adding specific system types, such as Cisco Unified Communications Manager, and content and recording servers.

## **Viewing and editing a managed system**

When a system has been added to Cisco TMS, it can be managed using the web interface:

- 1. Go to **Systems > Navigator** and locate the system in the Navigator tree or by navigating to its folder and clicking on its name in the folder's listing in the right panel. The right panel will update to show the system's information. The default view is the **System Summary** tab. This view gives you an overview of the system and its essential numbers and status.
- 2. Click on the other tabs to toggle other views that give more details about the system, such as active call details, phonebook configuration of the system, connection details for the system and quick access to logs for this system.
- 3. Click on the **Settings** tab to show a more detailed view of the system's configuration.
	- **The Force Refresh** button at the bottom of the page allows you to force Cisco TMS to refresh its view of the system's settings immediately if required.
	- <sup>l</sup> Click **Edit Settings** in the menu bar to edit any of the system's settings and Cisco TMS properties.
	- Most systems can be rebooted from this screen by clicking **Boot**.

#### **Connection parameters**

If Cisco TMS is unable to communicate with the system, the **Connection** tab is displayed showing the parameters Cisco TMS uses to communicate with the system.

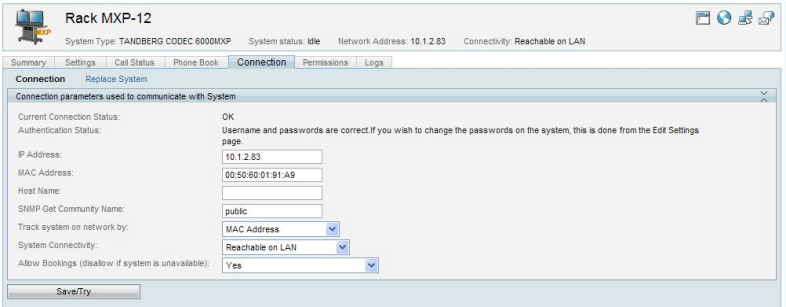

Connection Settings Tab

To attempt reconnecting with the system:

- 1. Update any settings as required.
- <span id="page-59-0"></span>2. Click **Save/Try**.

## **Updating automatically discovered systems**

Before completing your initial configuration of Cisco TMS, review the settings of any systems that have been automatically discovered and added to Cisco TMS:

- 1. Go to **Systems > Navigator > Discovered Systems**.
- 2. View the configuration of each system and update any settings, including ISDN and IP Zones where necessary.
- 3. Check the Permissions tab to see whether new user groups will have permissions for the system. Modify as required.
- 4. If desired, move the systems to a more permanent folder by selecting the system's checkbox and clicking **Move/Copy** in the folder listing.

Cisco TMS will notify you by email whenever it discovers a new system from the **System Notification** setting you configured in a previous step. After receiving a notification, you can view the newly added system, review its settings and update it as necessary to suit your needs.

## <span id="page-61-0"></span>**Working with phone books**

A key feature of Cisco TMS is the ability to offer centralized phone books for managed systems.

We recommend during initial configuration that you familiarize yourself with how phone books are assigned to systems.

A phone book is a listing of contacts:

- **Local phone books are the directories stored and available on most endpoints. These are normally set up** and edited directly on the endpoint itself.
- **EXECT:** Server phone books are phone books managed by Cisco TMS. Multiple phone books can be created in Cisco TMS and each one can be assigned to different users-groups and systems. Each contact entry can include ISDN, IP, SIP, and telephone numbers.

To create or manage phone books, go to **Phone Books > Manage Phone Books**.

### **Phone book sources**

A phone book in Cisco TMS can be populated from one or more phone book sources. Cisco TMS can create phone books from a variety of sources including Active Directory, H.350 Servers, Gatekeepers, and files.

To create or manage phone book sources, go to **Phone Books > Manage Phone Book Sources**.

## **Setting phone books on a system**

This is the process that associates a system with a phone book so that the system can read and display the phone book contents.

Phone books can be set on any number of systems, and each system can have multiple phone books associated with it. This allows you to create phone books for different purposes and assign them to the specific systems that need them.

To set phone books on one or more systems, go to **Phone Books > Manage Phone Books**. It is also possible to assign phone books to an individual system in System Navigator using the **Phone Book** tab when viewing a system.

## **Access control**

Use Cisco TMS user groups to define which users get read access to the different phone books.

If provisioning is enabled, use Provisioning Directory groups to define which provisioned users have access to each phone book.

## **The default phone books**

Two default phone books are created as part of the initial installation:

<sup>n</sup> A simple phone book that contains all systems managed by Cisco TMS, assigned to all the systems that Cisco TMS automatically discovered. The phone book starts with a list of all the current Cisco TMS

systems, and this list comes from from a phone book source that was created during installation.

■ A Provisioning Phone Book containing all users found in the Provisioning Directory if Cisco TMS Agent Legacy is enabled. This phone book is created from the Provisioning Phone Book source. Note that if FindMe is not being used, and only the Device URI is used in the Provisioning Directory, then the Provisioning Phone Book Source will not be populated until users begin to log into their devices.

## <span id="page-63-0"></span>**Creating a scheduled conference**

When scheduling conferences with Cisco TMS, it is not necessary for the user to worry about network protocols, MCUs, or gateways. Cisco TMS handles infrastructure choices and compatibility checking of all these things automatically. Advanced users may still tune and tweak the selected methods for the conference as needed.

Several interfaces for scheduling conferences are available depending on the need of the user:

- <sup>n</sup> Scheduler is an interface aimed at a general audience, with administrator-defined limits on the allowed settings.
- **Figure** *Free/Busy* Overview is best when you just need to know which systems are available for a quick meeting.
- **New Conference** is the most robust interface, as it offers all the possible control and settings available in Cisco TMS. This page is used in the procedure described below.

#### To book a conference:

1. Go to **Booking > New Conference**.

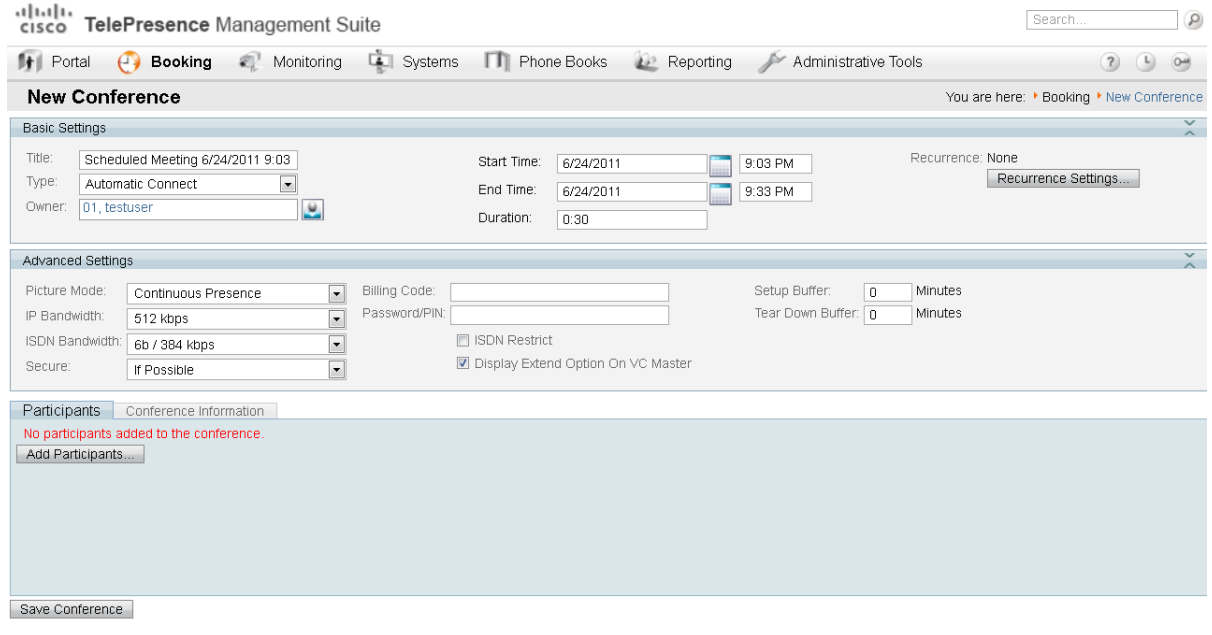

New Conference

- 2. Enter a conference title. It will be displayed in all Cisco TMS interfaces, and in email notifications about the conference
- 3. Set the start time and the duration or end time for the conference.
- 4. Click **Recurrence Settings** to create a series of meetings that are tied together, such as a weekly or daily meeting.
- 5. In the **Advanced Settings** section, set configuration options for this conference. Most settings will take their default values from the Conference Default values configured under **Administrative Tools**. Refer to the help for an overview of all available settings. Note that if **Secure** is set to *Yes*, Cisco TMS will only allow systems that support encryption to participate in the conference.
- 6. Optionally, add notes about the conference in **Conference Information**.

#### 7. In the **Participant** tab, click **Add Participant** and a new window will appear.

#### **Add Participants**

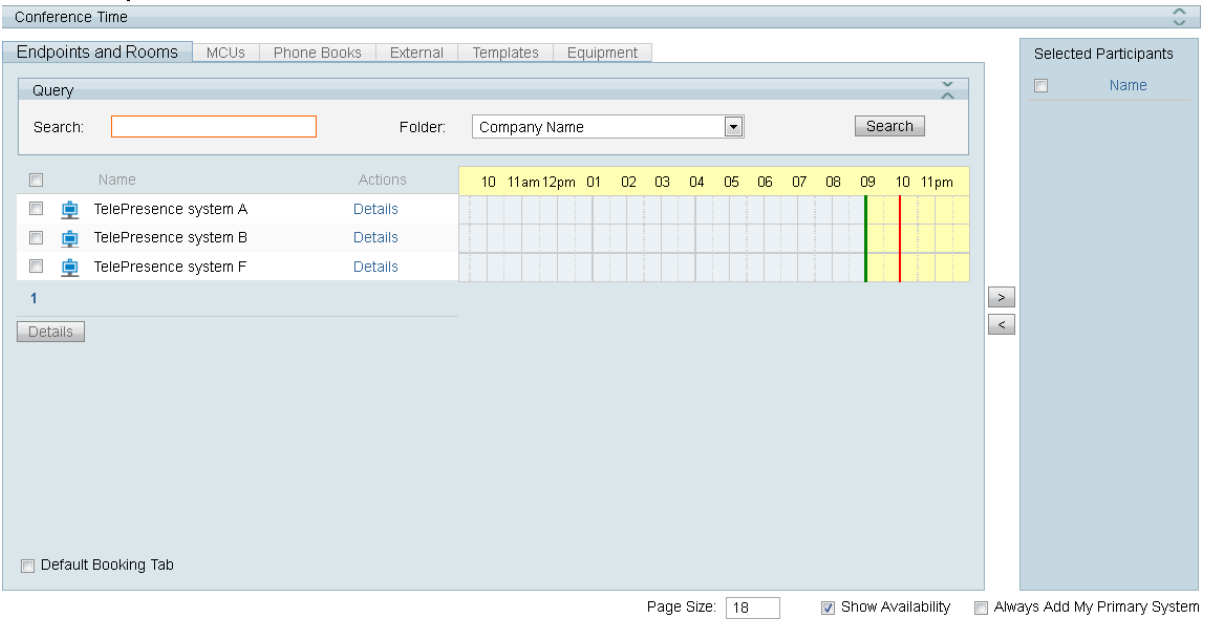

OK Cancel Add My Primary System Add Participants

- Available participants and a planner view with their availability is displayed based on existing scheduled and ad hoc meetings. The colored vertical lines represent your current requested time for the scheduled meeting.
- Click the tabs to have participants listed by type. If you have used scheduling before, the default tab is **Last Used** with quick access to the systems you have used recently.
- Hover any system, or the blocks in the planner view, for additional detail about the system or scheduled meeting.
- 8. Add participants to the meeting by selecting their checkbox and clicking the **>** button to add them to the list of selected participants on the rights side of the window. Adding network infrastructure components like MCUs and Gateways is optional as Cisco TMS will handle this for you automatically.
- 9. Use the **External** tab to add systems not managed by Cisco TMS, for example systems in other organizations, or telephone participants.
	- For dial-out participants, enter their contact information, and Cisco TMS will automatically connect them to the conference at the scheduled time.
	- For dial-in participants, Cisco TMS will reserve the capacity needed to host the site in the conference and will provide you with precise dial-in information to forward to the participant.
- 10. Click **OK** when all participants have been added.
- 11. You will be returned to the conference page, with the participant section of the page now showing your selected participants, and some additional tabs. These additional tabs allow advanced scheduling tasks such as altering how calls are connected, or setting specific MCU conference settings for the conference.
- 12. Use the **Video Conference Master** drop-down list to determine which system should be considered the meeting organizer. Not all telepresence systems support the necessary features for this functionality, and only systems that are eligible will be displayed in this list. This is the system that will be prompted:
- to connect the conference if it is not scheduled for automated call launch.
- $\bullet$  to extend the conference when it is about to expire.
- 13. Click **Save Conference**. When the conference is saved, Cisco TMS will do all the routing calculations to determine the best way to connect your selected participants.
	- If Cisco TMS is able to complete your request:
		- i. You will be presented with a **Confirmation** page showing the details of your meeting, including the participant list and listing how each of those participants are scheduled to connect to the conference and the exact dial string any participants must dial.
		- ii. You will also receive an email confirmation with an ICS attachment for saving the event in your Outlook (or compatible) calendar.
	- If Cisco TMS is unable to complete your booking request:
		- i. You will be returned to the **New Conference** page. A message banner states why it was not possible to save the meeting. This may be due to lack of availability, lack of network resources, or there was no known route to connect the participants together.
		- ii. Edit the conference settings to try to resolve the issue and try saving the conference again.

### **Viewing and editing existing conferences**

To see details about an upcoming or completed conference, use the **List Conferences** feature. You will be able to see:

- n All the settings that were configured for the conference.
- The route that Cisco TMS built to connect the conference.
- $\blacksquare$  A log of events for the conference.

If the conference is scheduled for a time in the future, you can also modify the conference settings from this view.

#### 1. Open **Booking > List Conferences**

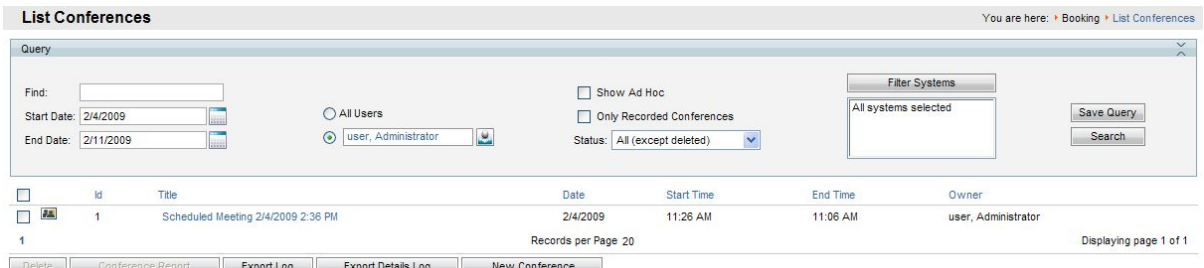

List Conferences Page

The default view is a list of conferences owned by you. If you wish to see all conferences, select **All Users** and click **Search**.

- 2. To view a conference, find it in the list below and hover over the title. Open the drop-down menu and select **View**.
- 3. The resulting page looks like the **New Conference** page.
	- Click on the tabs in the lower segment of the window to see the information saved for this conference.
	- If the conference is scheduled for the future, you can click the **Edit** button to modify the meeting using

the same options as when creating a new conference. The conference will be updated and new confirmation email messages will be distributed.

## **Monitoring and managing ongoing conferences**

You can monitor and control scheduled and ad hoc conferences in real-time. The most advanced views and controls are available from the **Monitoring** menu in Cisco TMS. This menu has three interactive real-time applications to work with, described below.

### **Conference Control Center**

The **Conference Control Center** (CCC) is a dashboard-like interface that allows you to monitor the status of the conferences running on the network and additionally dive in and actually control and interact with the systems in the conference.

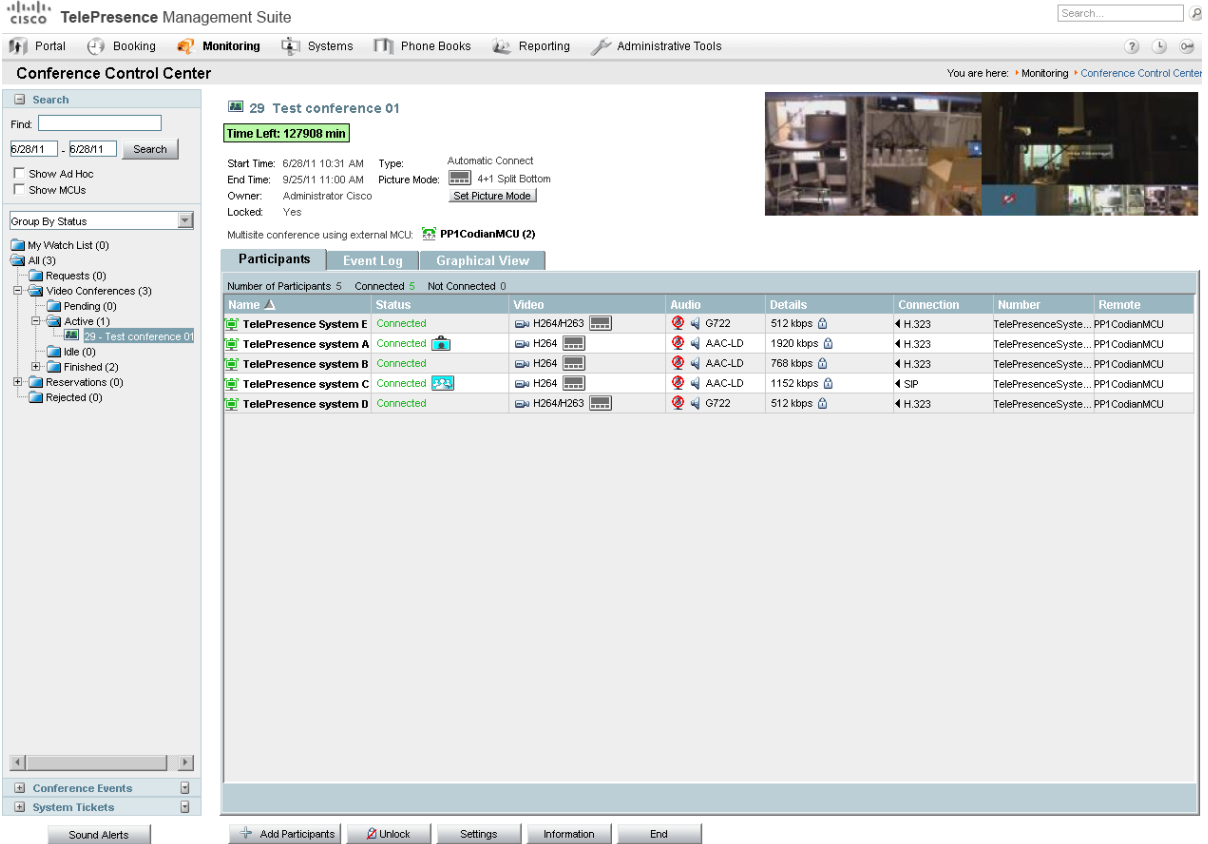

From this control center you can create operator conferences; ad hoc conferences that let conference operators work with individual participants in a conference outside their normally scheduled call.

This means that if a site is having a problem, or has questions, an operator can start a new conference and add themselves and the problem site(s) to the special conference. When this conference is done, the operator can send the site back to their originally scheduled call.

For detail on creating operator conferences, refer to the built-in help system.

### **Graphical Monitor**

The **Graphical Monitor** is an interactive live "map" of your conferencing network. Using animation and colors, it shows a live view of your network including active calls, and systems that are unreachable. The view is based on the folder structure set up in the System Navigator.

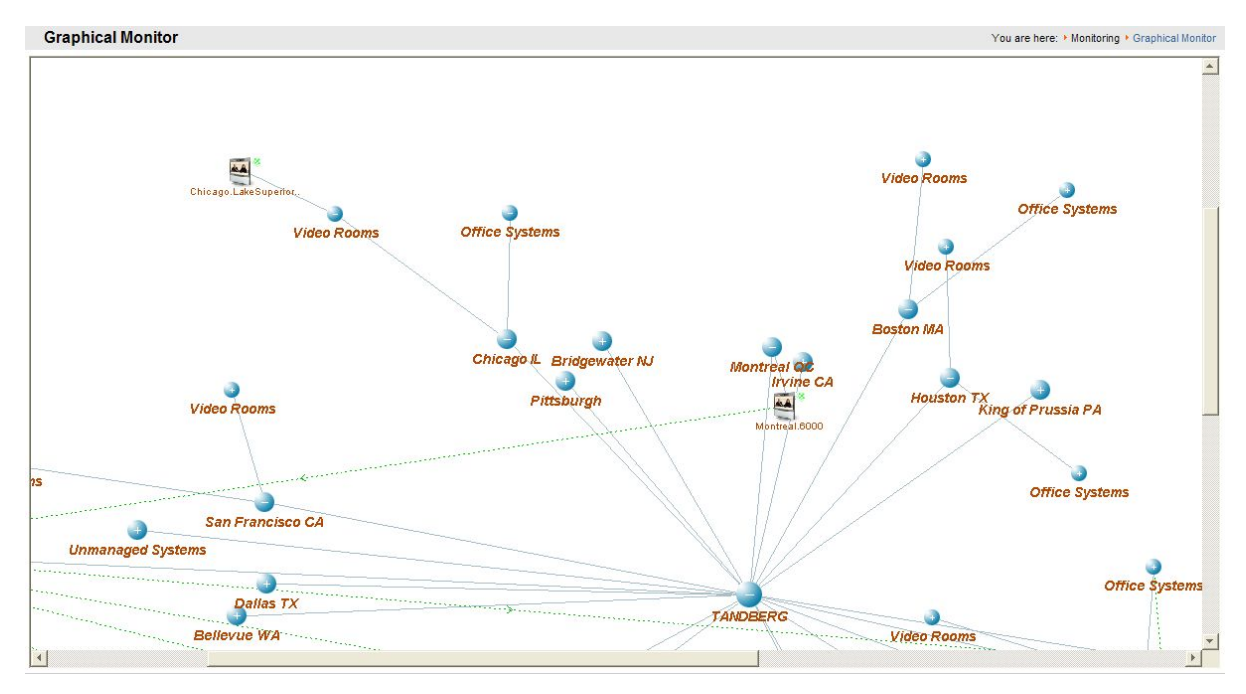

### **Graphical Map Monitor**

The **Map Monitor** is a variant of the Graphical Monitor where instead of all systems being shown on one page, each folder has its own page and administrators may overlay graphics behind the icons and images. This is very useful for showing geography or system location information.

# <span id="page-68-0"></span>**Reporting**

Cisco TMS constantly collects data from the systems that it manages, as well as logging activity that takes place in Cisco TMS itself. The Reporting section gives administrators the ability to visualize and review historical data from their conferencing network.

Cisco TMS collects valuable data such as:

- **Exall Detail Reports**
- Diagnostic Events and Alerts from systems
- Details on how people are scheduling calls
- Comparisons of scheduled versus actual usage
- An ROI Calculator based on actual conferencing usage

The different categories of reports are available from the **Reporting** menu, and all reports use the same basic interface.

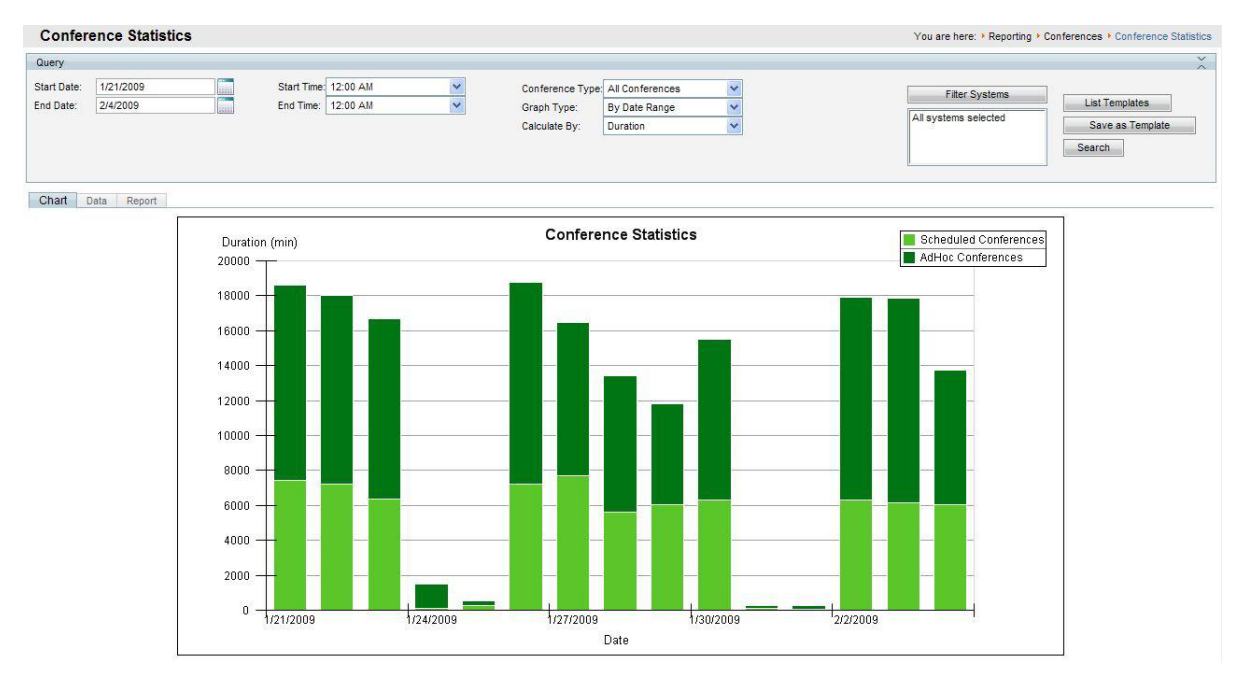

Example report from the Conferencing Statistics Report.

Each of the reports shares the following tools:

- <sup>n</sup> Filtering The top section provides filter and search criteria to allow you to control what data the report encompasses, including date ranges, types, and systems or users to include. You can also save a group of settings as a Template to reuse later by clicking **Save as Template**.
- Chart View A graphical representation of the data. The chart type depends on the data being displayed, including line, bar or pie charts.
- Data view The actual data in the report, such as the call history, event log, or conference history, shown in a table format. This information can be exported to Excel for further analysis by clicking **Export to Excel**.
- n Report View Puts the Chart view into a presentation format that can be exported to a PDF file by clicking **Export to PDF**.

See the Cisco TMS Administrator Guide and Online help for further instructions.

# **Appendices**

In this section:

- [Appendix](#page-70-0) [1.](#page-70-0) [Restricting](#page-70-0) [IIS](#page-70-0) [7](#page-70-0) [modules](#page-70-0) [to](#page-70-0) [minimal](#page-70-0) [required](#page-70-0) describes an optional security measure.
- <sup>n</sup> [Appendix](#page-71-0) [2.](#page-71-0) [Uninstalling](#page-71-0) [Cisco](#page-71-0) [TMS](#page-71-0) details how to uninstall the application and remove all components from the server.

# <span id="page-70-0"></span>**Appendix 1. Restricting IIS 7 modules to minimal required**

IIS 7 offers a modular system that allows an administrator to fine tune what components are installed and enabled on their server for the greatest security. To assist administrators who wish to further restrict their servers, the following list documents which modules are required for Cisco TMS. Modules may be controlled at either the site or server level (some are server level only). The steps below assume that you are making changes at the server level.

Before removing modules, we recommend backing up your IIS configuration by using the command **%windir%\system32\inetsrv\appcmd.exe add backup "TMS"**.

To restore the backup later if needed, use the command **%windir%\system32\inetsrv\appcmd.exe restore backup "TMS"**

To modify which modules are enabled in IIS 7:

- 1. Open the **Internet Information Services (IIS) Manager** from **Start Menu > Administrative Tools > Internet Information Services (IIS) Manager**.
- 2. From the Tree in the left panel, click on your server's name.
- 3. In the center panel, under **IIS**, double-click **Modules**.

The list of installed Managed and Native Modules is displayed. Modules that are not needed can be removed by clicking on them, and then clicking **Remove** from the Action Panel on the right.

The following modules are required for Cisco TMS and must *not* be removed:

- <sup>n</sup>**AnonymousAuthenticationModule**
- <sup>n</sup>**BasicAuthenticationModule**
- <sup>n</sup>**DefaultDocumentModule**
- **n** DefaultAuthentication
- **n** DigestAuthenticationModule
- <sup>n</sup>**HttpCacheModule**
- <sup>n</sup>**HttpLoggingModule (recommended)**
- **n** HttprRedirectionModule
- <sup>n</sup>**IsapiFilterModule**
- ProtocolSupportModule
- <sup>n</sup>**RequestFilteringModule**
- <sup>n</sup>**Session**
- <sup>n</sup>**StaticCompressionModule**
- StaticFileModule
- <sup>n</sup>**WindowsAuthentication**
- n **WindowsAuthenticationModule**

# <span id="page-71-0"></span>**Appendix 2. Uninstalling Cisco TMS**

This section tells you how to remove the Cisco TMS application: this is not necessary under normal conditions because older versions of Cisco TMS are removed automatically by the Cisco TMS installer. This information is provided for reference and for advanced troubleshooting.

**Caution:** If you are doing replication between Cisco TMS and Cisco VCS, disable the replication before beginning the uninstall.

Uninstalling Cisco TMS removes the Cisco TMS application, web site, and services. It leaves customer data, logs, databases and database servers intact for use in future upgrades. The uninstall wizard does not modify the SQL server or the OpenDS server in any way see the next section if you want to completely remove all Cisco TMS information from the server, including the database servers.

To remove the Cisco TMS application:

- 1. Select '*Uninstall Cisco TMS*' from the Cisco program group in the Start Menu or use Add/Remove Programs in the Windows Control Panel.
- 2. A welcome window explains that the uninstallation script removes Cisco TMS, but the database and database server must be removed separately. Click **Next**. The wizard removes the Cisco TMS services, website, and application data.
- 3. When prompted to restart your computer, select *Restart now* and click **Finish**.

Removal of the Cisco TMS application is complete.

### **Removing all Cisco TMS information from a server**

The uninstall wizard only removes the Cisco TMS application from the server so that Cisco TMS can easily be reinstalled or upgraded in the future.

#### **CAUTION:**

- n These steps assume that the SQL server was installed by Cisco TMS, is not being used by any other applications, and is safe to remove. Do not remove the SQL server or its program folder if the SQL server is used by any other application.
- <sup>n</sup> Following these steps will delete *all* Cisco TMS data. Do not proceed if you intend to save any information from your Cisco TMS installation.
- Do not perform these steps on a Cisco TelePresence Management Server. If you remove Microsoft SQL from the Management Server, you will not be able to reinstall it as the server runs a locked-down version of Microsoft Windows with reduced write permissions.

To completely remove Cisco TMS and all of its data from your server, follow these instructions:

- 1. Run the Cisco TMS uninstall wizard using the instructions in the previous section.
- 2. If Cisco TMSPE is installed, uninstall according to the instructions in *[Cisco](http://www.cisco.com/en/US/products/ps11472/prod_installation_guides_list.html) [TelePresence](http://www.cisco.com/en/US/products/ps11472/prod_installation_guides_list.html) [Management](http://www.cisco.com/en/US/products/ps11472/prod_installation_guides_list.html) [Suite](http://www.cisco.com/en/US/products/ps11472/prod_installation_guides_list.html) [Provisioning](http://www.cisco.com/en/US/products/ps11472/prod_installation_guides_list.html) [Extension](http://www.cisco.com/en/US/products/ps11472/prod_installation_guides_list.html) [Deployment](http://www.cisco.com/en/US/products/ps11472/prod_installation_guides_list.html) [Guide](http://www.cisco.com/en/US/products/ps11472/prod_installation_guides_list.html)*[.](http://www.cisco.com/en/US/products/ps11472/prod_installation_guides_list.html)
- 3. Navigate to the Provisioning\OpenDS folder of the Cisco TMS installation, by default C:\Program Files\TANDBERG\TMS\Provisioning\OpenDS.
4. Double-click "uninstall.bat" to start the uninstall wizard for the Cisco TMS Agent Legacy database. A selection screen is displayed.

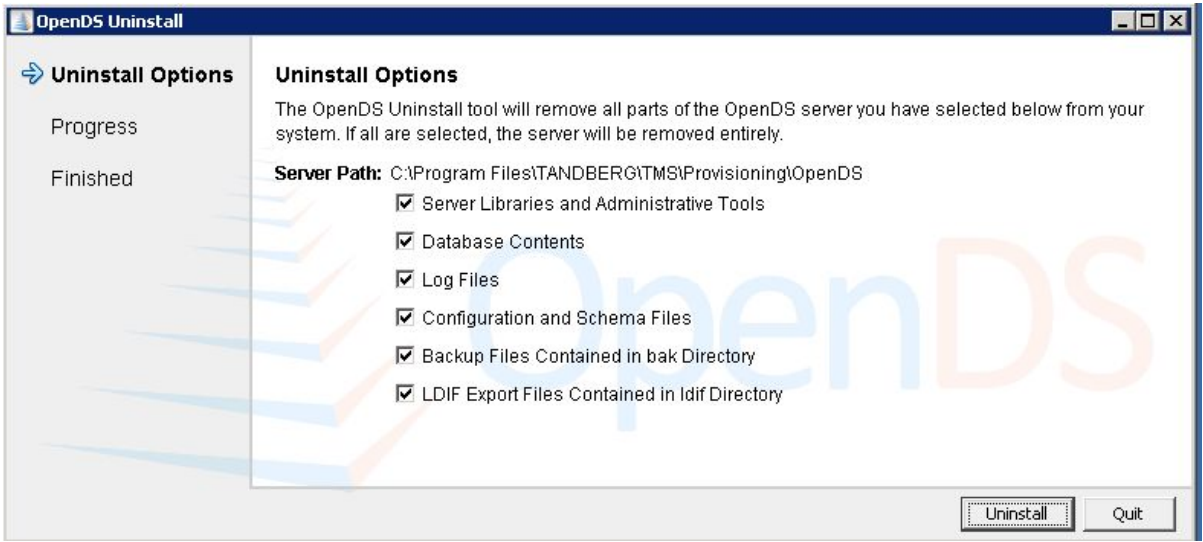

- 5. Ensure that all options are selected, and click **Uninstall**.
- 6. At the warning stating that the server is currently running, click **Yes** to have the wizard stop the service for you.
- 7. When the database and its files are successfully uninstalled, click **Close**.

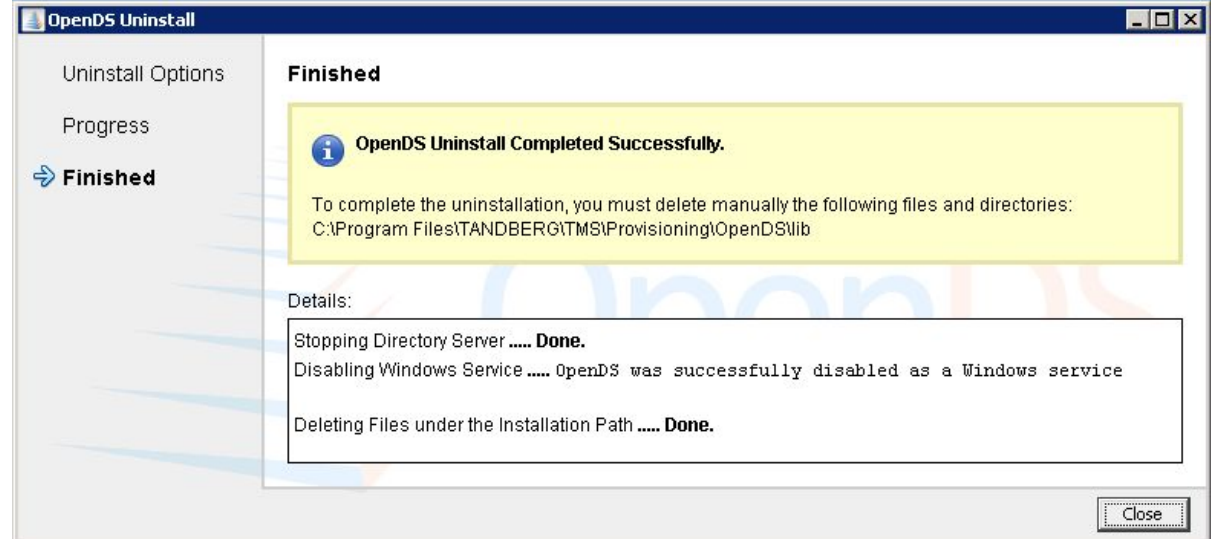

- 8. Delete the program folder used by the Cisco TMS installation. The default location is **C:\Program Files\TANDBERG\TMS**.
- 9. Open the Windows registry editor: from the Start menu, select 'Run..' and enter 'regedit' and click **OK**.
- 10. Expand the tree on the left using the plus icons to find the Hive (folder) **HKEY\_LOCAL\_ MACHINE\SOFTWARE\Tandberg\TANDBERG Management Suite**.

11. Right-click on the Tandberg Management Suite folder icon, and click **Delete**. Click **Yes** to confirm.

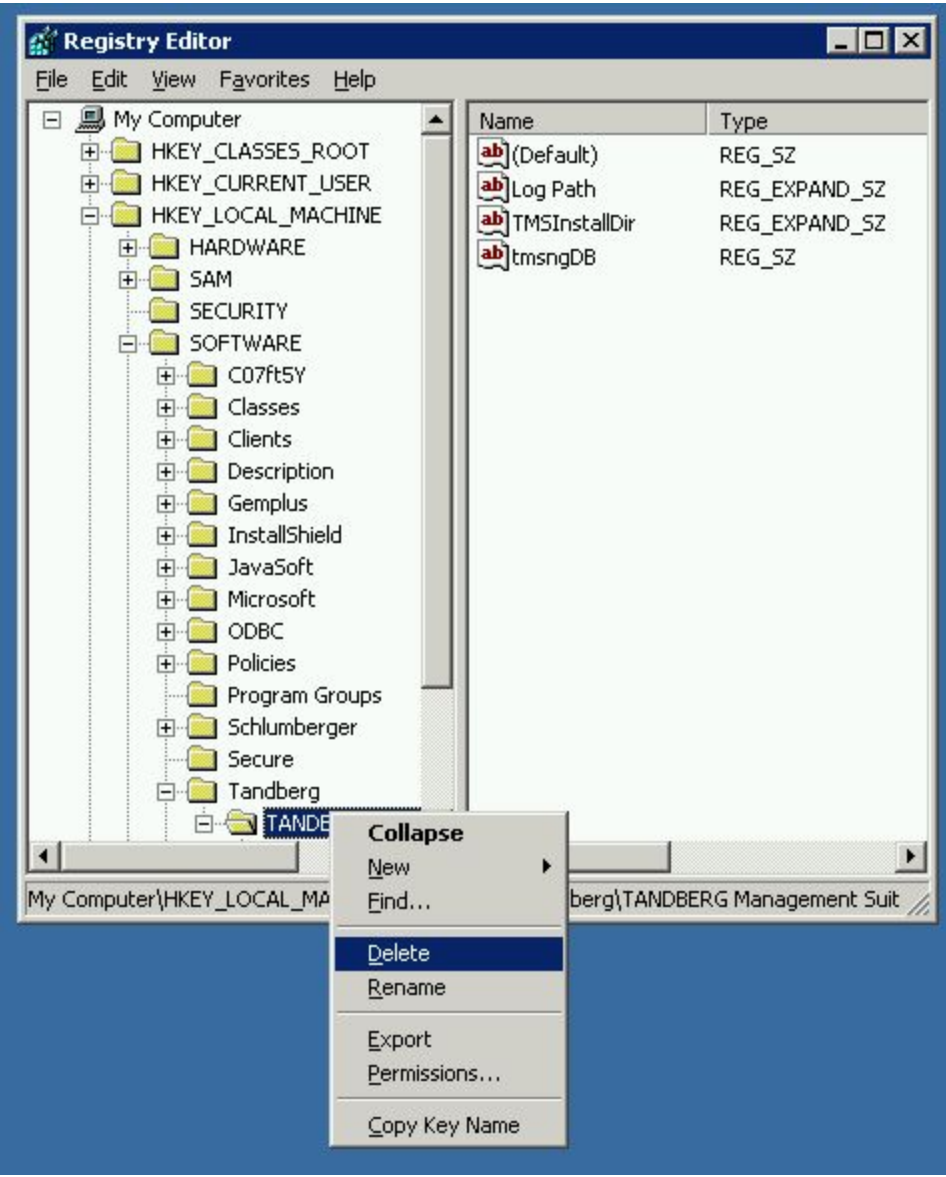

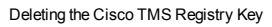

- 12. Close the Registry Editor.
- 13. If you were using a remote SQL Server, ask your SQL Administrator to drop the database named **tmsng**.
- 14. If the Cisco TMS installer installed a local copy of SQL Server, complete the following steps to remove it: a. Open **Add/Remove Programs** from the Windows Control Panel.
	- b. Find "Microsoft SQL Server" with the relevant version number (2005 or 2008 depending on your installation) in the list and click **Remove**.

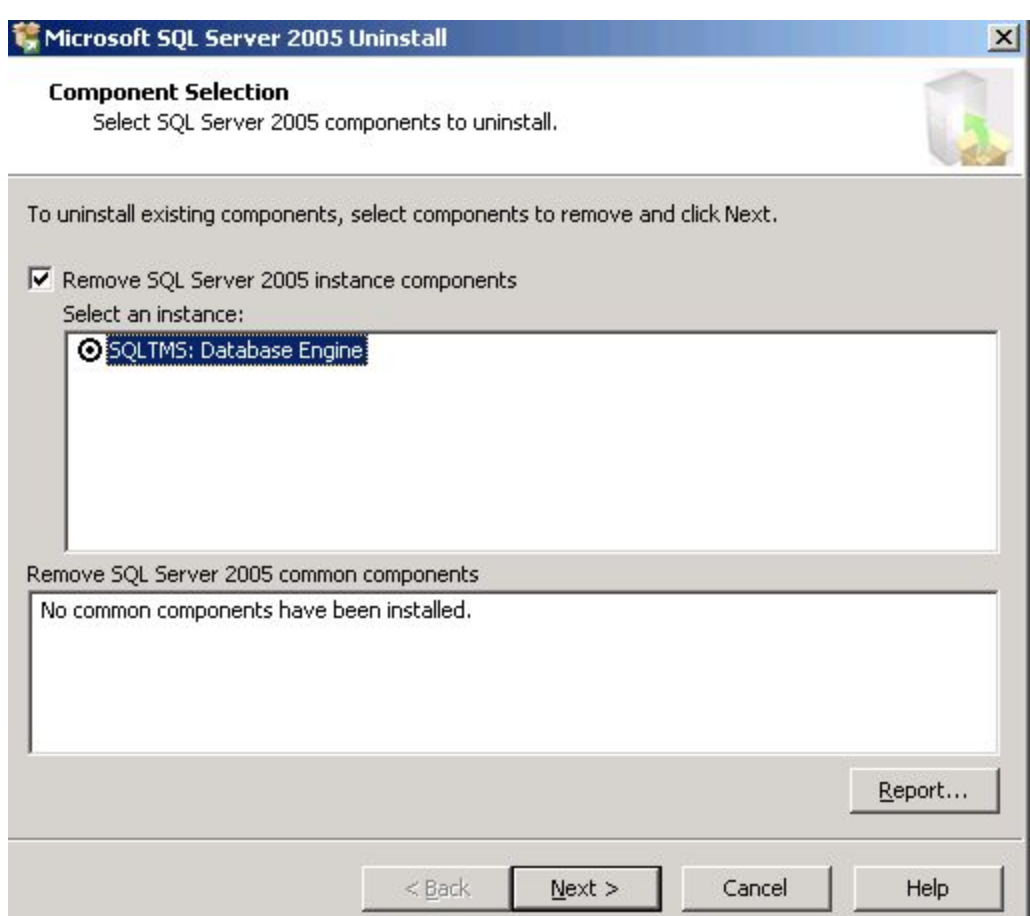

- c. Check **Remove SQL Server 2005 instance components**.
- d. Select **SQLTMS: Database Engine**.
- e. Select **Workstation Component** from common components.
- f. Click **Next**.
- g. At the Summary page, click **Finish**. The wizard closes automatically when complete.
- h. Delete the program folder used by the SQL installation. The default location is C:\Program Files\Microsoft SQL Server.

The removal of Cisco TMS, the database servers, and all customer saved data is now complete.

## **Bibliography**

## All documentation for the latest version of Cisco TMS can be found at

[http://www.cisco.com/en/US/products/ps11338/tsd\\_products\\_support\\_series\\_home.html](http://www.cisco.com/en/US/products/ps11338/tsd_products_support_series_home.html).

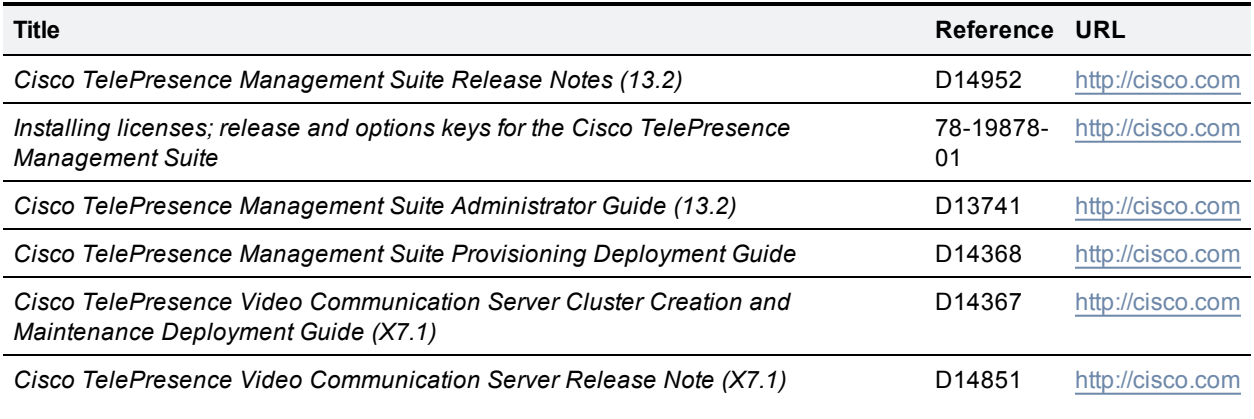

THE SPECIFICATIONS AND INFORMATION REGARDING THE PRODUCTS IN THIS MANUAL ARE SUBJECT TO CHANGE WITHOUT NOTICE. ALL STATEMENTS, INFORMATION, AND RECOMMENDATIONS IN THIS MANUAL ARE BELIEVED TO BE ACCURATE BUT ARE PRESENTED WITHOUT WARRANTY OF ANY KIND, EXPRESS OR IMPLIED. USERS MUST TAKE FULL RESPONSIBILITY FOR THEIR APPLICATION OF ANY PRODUCTS.

THE SOFTWARE LICENSE AND LIMITED WARRANTY FOR THE ACCOMPANYING PRODUCT ARE SET FORTH IN THE INFORMATION PACKET THAT SHIPPED WITH THE PRODUCT AND ARE INCORPORATED HEREIN BY THIS REFERENCE. IF YOU ARE UNABLE TO LOCATE THE SOFTWARE LICENSE OR LIMITED WARRANTY, CONTACT YOUR CISCO REPRESENTATIVE FOR A COPY.

The Cisco implementation of TCP header compression is an adaptation of a program developed by the University of California, Berkeley (UCB) as part of UCB's public domain version of the UNIX operating system. All rights reserved. Copyright © 1981, Regents of the University of California.

NOTWITHSTANDING ANY OTHER WARRANTY HEREIN, ALL DOCUMENT FILES AND SOFTWARE OF THESE SUPPLIERS ARE PROVIDED "AS IS" WITH ALL FAULTS. CISCO AND THE ABOVE-NAMED SUPPLIERS DISCLAIM ALL WARRANTIES, EXPRESSED OR IMPLIED, INCLUDING, WITHOUT LIMITATION, THOSE OF MERCHANTABILITY, FITNESS FOR A PARTICULAR PURPOSE AND NONINFRINGEMENT OR ARISING FROM A COURSE OF DEALING, USAGE, OR TRADE PRACTICE.

IN NO EVENT SHALL CISCO OR ITS SUPPLIERS BE LIABLE FOR ANY INDIRECT, SPECIAL, CONSEQUENTIAL, OR INCIDENTAL DAMAGES, INCLUDING, WITHOUT LIMITATION, LOST PROFITS OR LOSS OR DAMAGE TO DATA ARISING OUT OF THE USE OR INABILITY TO USE THIS MANUAL, EVEN IF CISCO OR ITS SUPPLIERS HAVE BEEN ADVISED OF THE POSSIBILITY OF SUCH DAMAGES.

Cisco and the Cisco Logo are trademarks of Cisco Systems, Inc. and/or its affiliates in the U.S. and other countries. A listing of Cisco's trademarks can be found at www.cisco.com/go/trademarks. Third party trademarks mentioned are the property of their respective owners. The use of the word partner does not imply a partnership relationship between Cisco and any other company. (1005R)

Any Internet Protocol (IP) addresses and phone numbers used in this document are not intended to be actual addresses and phone numbers. Any examples, command display output, network topology diagrams, and other figures included in the document are shown for illustrative purposes only. Any use of actual IP addresses or phone numbers in illustrative content is unintentional and coincidental.

© 2012 Cisco Systems, Inc. All rights reserved.